Общество с ограниченной ответственностью «КРЕЙТ»

> **Регулятор МИР-103М**

**Руководство по эксплуатации ПВРТ.421243.002 РЭ**

Екатеринбург

# Содержание

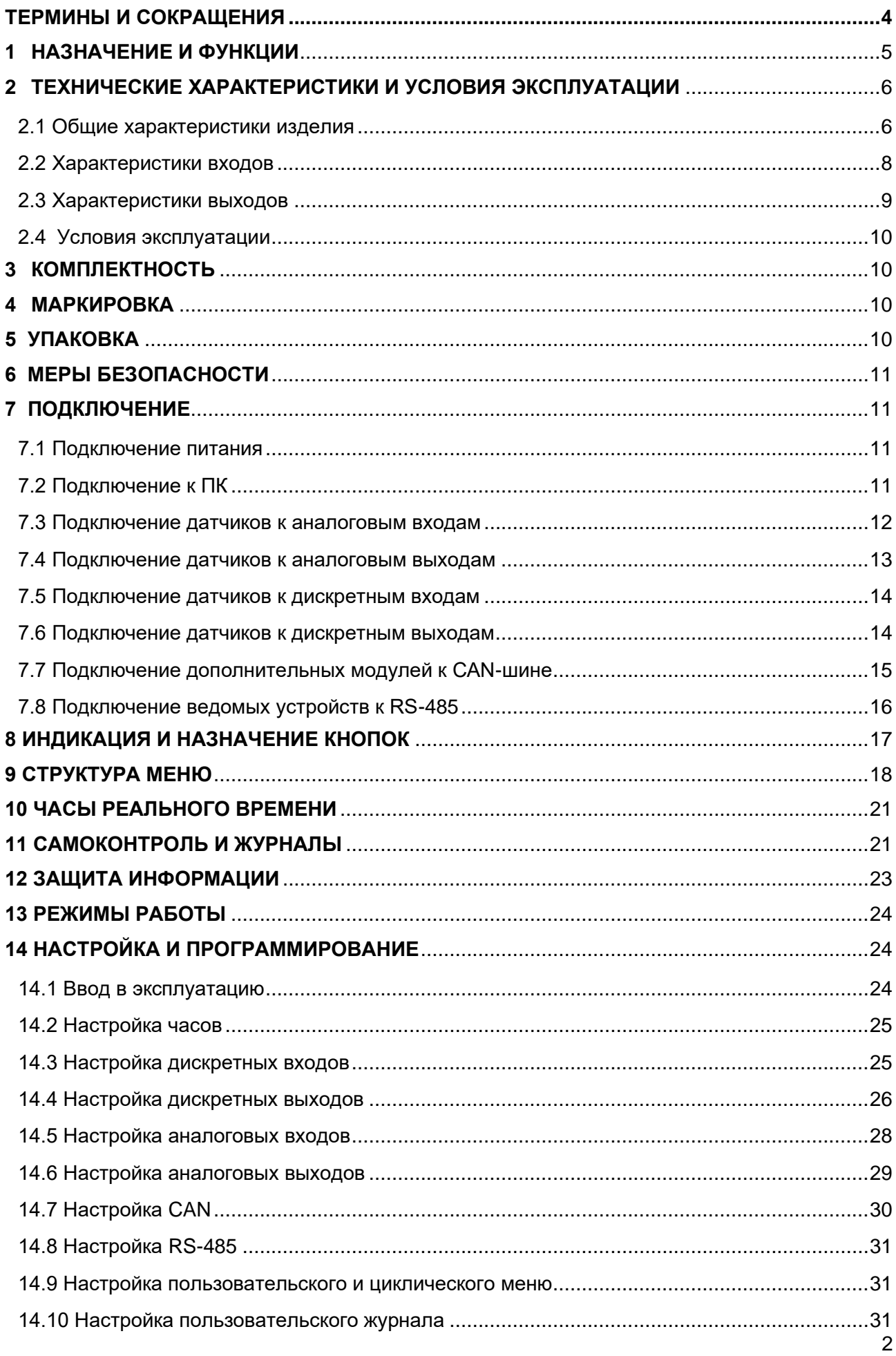

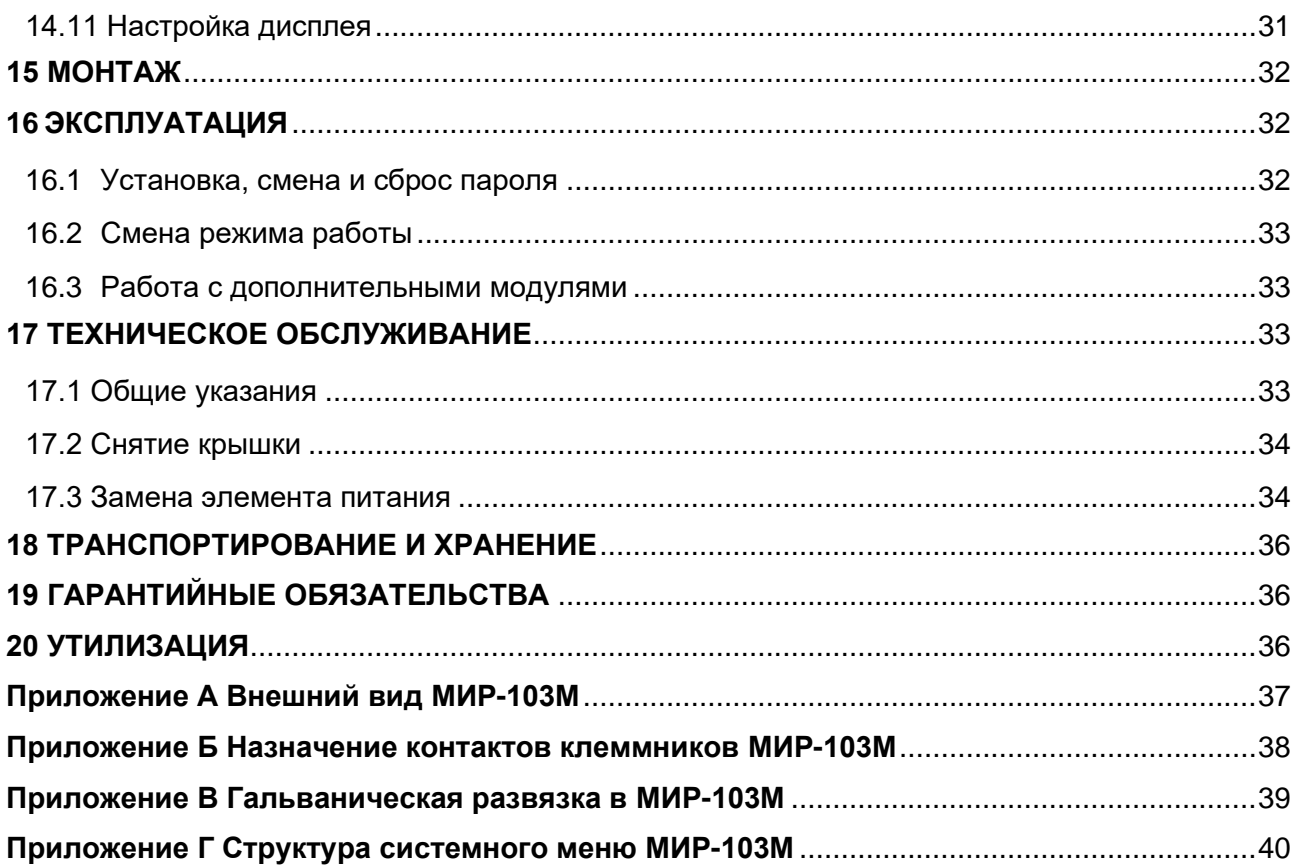

Настоящее руководство по эксплуатации (далее по тексту – РЭ) распространяется на регулятор МИР-103М (далее – МИР-103М или контроллер) и предназначено для изучения его конструкции, технических характеристик, принципов работы, методик настройки и эксплуатации.

МИР-103М выпускается согласно Техническим условиям ПВРТ.421243.002 ТУ.

Эксплуатационная документация на контроллер состоит из настоящего и сокращенного руководств по эксплуатации, паспорта.

В связи с постоянной работой по совершенствованию изделия, повышающей его надежность, в конструкцию могут быть внесены незначительные изменения, не отраженные в данном руководстве. Актуальная версия руководства доступна на сайте предприятия-изготовителя по адресу: [www.kreit.ru.](http://www.kreit.ru/)

Полное обозначение: **Регулятор МИР-103М ПВРТ.421243.002**.

Сокращенное обозначение: **МИР-103М**.

<span id="page-3-0"></span>Пример записи обозначения МИР-103М в документации другой продукции, где он может быть применен: **Регулятор МИР-103М ПВРТ.421243.002**.

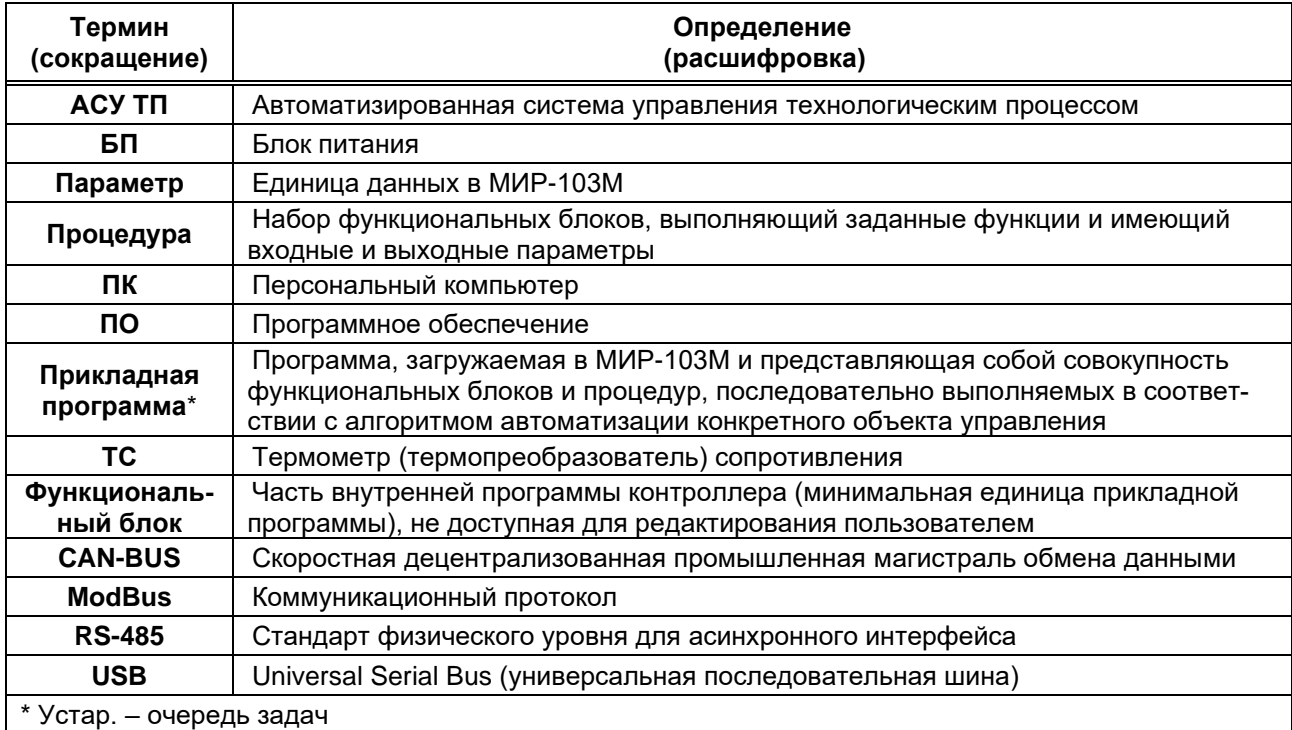

#### **ТЕРМИНЫ И СОКРАЩЕНИЯ**

#### **1 НАЗНАЧЕНИЕ И ФУНКЦИИ**

<span id="page-4-0"></span>1.1 МИР-103М предназначен для работы в составе систем автоматизированного управления технологическим оборудованием промышленных предприятий, жилищно-коммунального хозяйства в качестве программируемого управляющего и обрабатывающего информацию модуля.

1.2 МИР-103М поддерживает определенный набор функций (алгоритмов), из которых строится прикладная программа. В набор входят математические, логические, расчетные (преобразовательные), таймерные (временные), регулирующие функции (алгоритмы).

1.3 Прикладная программа для МИР-103М разрабатывается в Интегрированной среде разработки «РОМБ-3».

1.4 Основные функции МИР-103М:

− программирование логики работы пользователем на FBD (язык функциональных блоков);

- − выполнение прикладной программы;
- − прием и обработка аналоговых сигналов;
- − прием и обработка дискретных сигналов;
- − формирование аналоговых сигналов;
- − формирование дискретных сигналов;
- − передача данных по интерфейсу RS-485 (Modbus RTU, режим Master);
- − прием и передача данных по шине CAN-BUS, для межмодульного обмена (внутренний протокол FT1.2);
	- − загрузка программы пользователя и конфигурирование по USB;
	- − хранение настроечных параметров в энергонезависимой памяти;
	- − сохранение промежуточных результатов вычислений в энергонезависимой памяти;
	- − защита от несанкционированного доступа к настроечным параметрам;
- − часы реального времени и календарь с автономным источником питания (батареей);

− отображение на дисплее параметров, заданных пользователем в прикладной программе;

<span id="page-4-1"></span>− ввод значений и навигация по меню с помощью клавиатуры.

# **2 ТЕХНИЧЕСКИЕ ХАРАКТЕРИСТИКИ И УСЛОВИЯ ЭКСПЛУАТАЦИИ**

## **2.1 Общие характеристики изделия**

<span id="page-5-0"></span>2.1.1 Контроллер выпускается в стандартном электротехническом корпусе, предназначенном для шкафного монтажа на DIN-рейку 35 мм.

2.1.2 Внешний вид и габаритные размеры МИР-103М отображены на рисунках А.1 и А.2 в Приложении А. Назначение клемм и наименования сигналов контроллера приведены в таблице Б.1 в Приложении Б.

2.1.3 Функциональная схема контроллера изображена на рисунке 1, общие технические характеристики – в таблице 1. Схема гальванической развязки приведена в Приложении В.

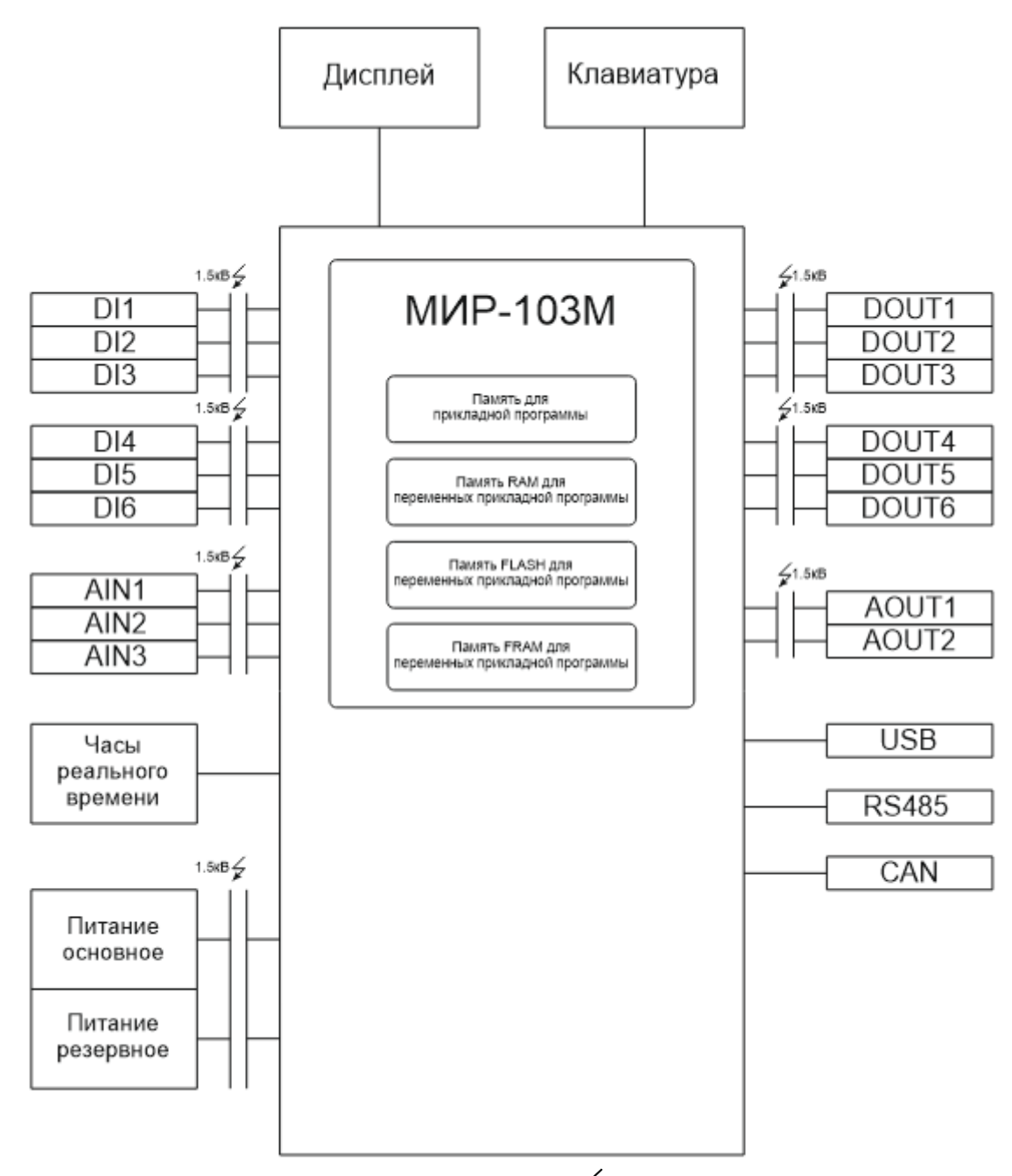

Рисунок 1 – Функциональная схема МИР-103М, где  $\cancel{\epsilon}$  – наличие гальванической изоляции

#### Таблица 1 – Краткие технические характеристики МИР-103М

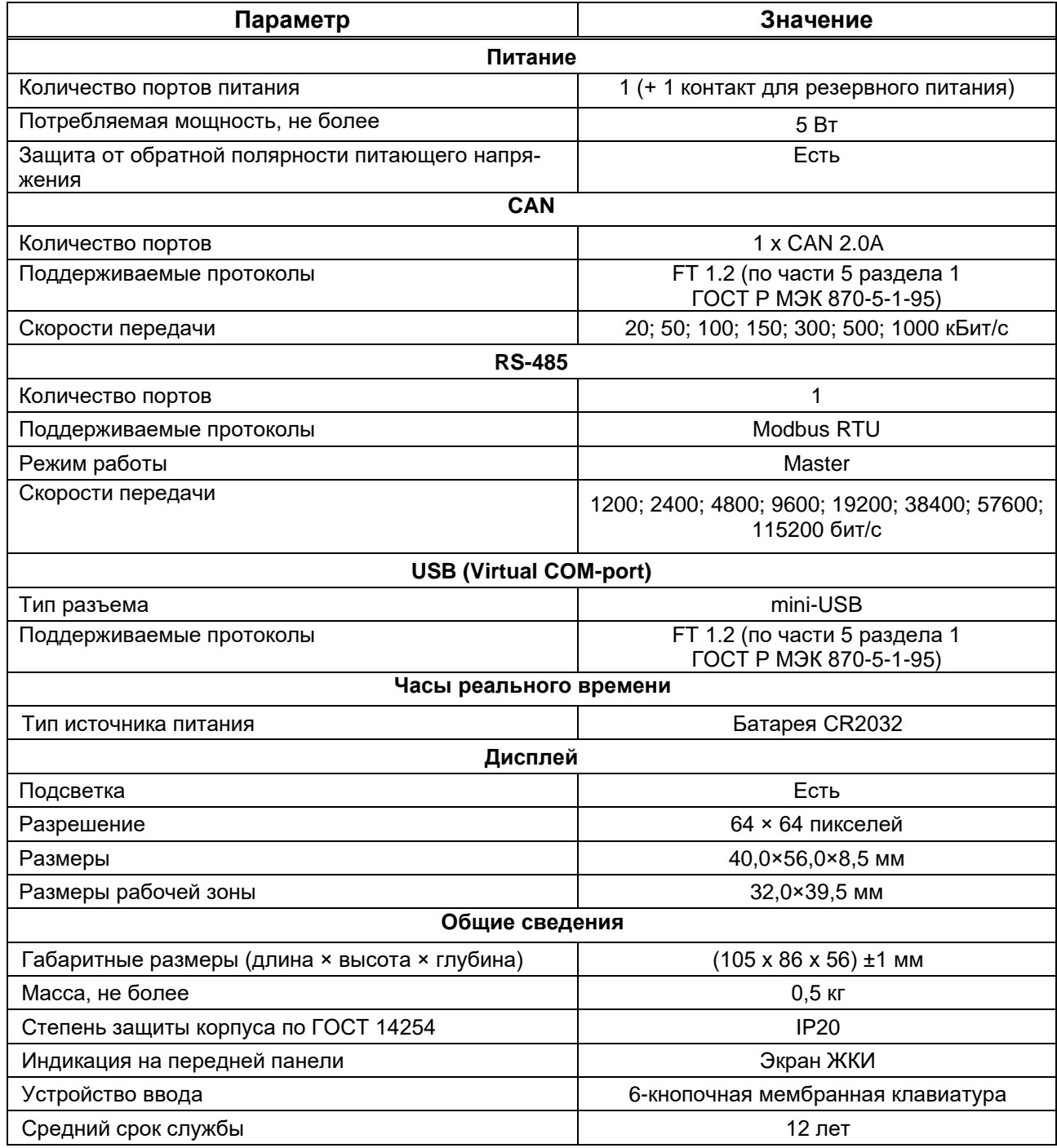

2.1.4 Питание МИР-103М осуществляется от источника постоянного тока напряжением 15 – 32 В. Потребляемая мощность не более 5 Вт.

2.1.5 В верхней и нижней торцевых панелях МИР-103М расположены аналоговые и дискретные входы и выходы (см. рисунок А.1 в Приложении А). Характеристики входов приведены в разделе 2.2, а выходов – в разделе 2.3.

2.1.6 На передней панели контроллера расположен графический жидкокристаллический индикатор, предназначенный для отображения меню МИР-103М и текущих значений параметров (см. рисунок А.1 в Приложении А). Характеристики дисплея приведены в таблице 1. Перемещение по пунктам меню и задание значений параметров осуществляется с помощью

шести клавиш, размещенных на передней панели контроллера (подробнее об индикации и функциях клавиш см. в разделе 8).

2.1.7 МИР-103М оснащен встроенными часами реального времени (подробнее о часах см. в п. 10.5).

2.1.8 Средняя наработка на отказ не менее 50000 ч. Критерием отказа является несоответствие требованиям ПВРТ.421243.002 ТУ.

2.1.9 Средний срок службы не менее 12 лет. Критерием предельного состояния является превышение затрат на ремонт свыше 50 % стоимости нового контроллера.

2.1.10 Среднее время восстановления работоспособного состояния не более 4 ч.

## **2.2 Характеристики входов**

<span id="page-7-0"></span>Характеристики входов МИР-103М приведены в таблицах 2 и 4. Аналоговые входы обеспечивают подключение указанных в таблице 3 типов первичных датчиков и унифицированных сигналов.

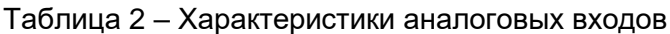

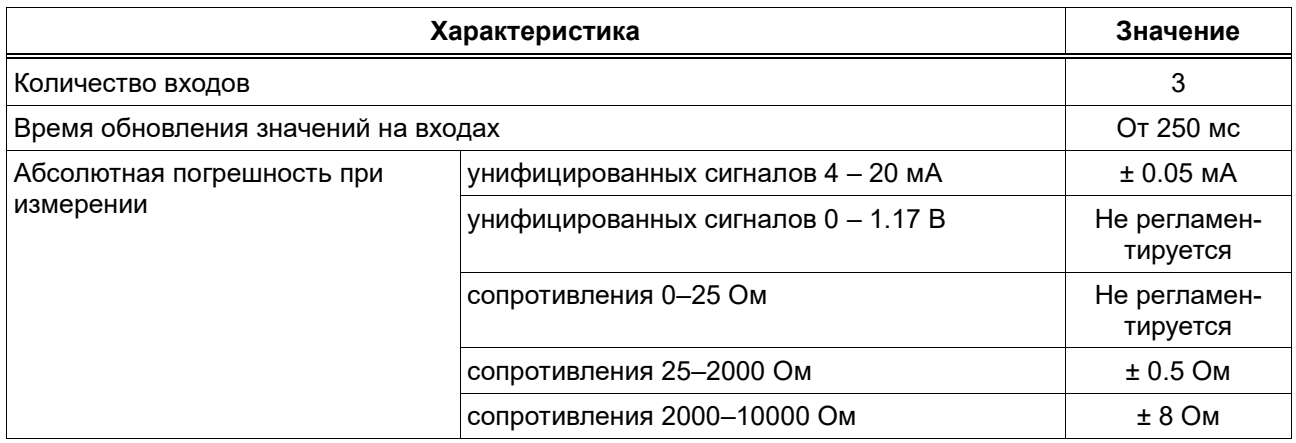

Таблица 3 – Типы поддерживаемых датчиков и унифицированных входных аналоговых сигна-

лов

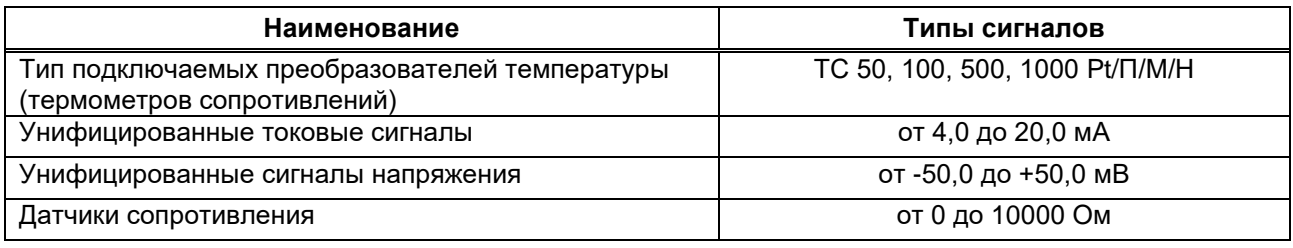

## Таблица 4 – Характеристики дискретных входов

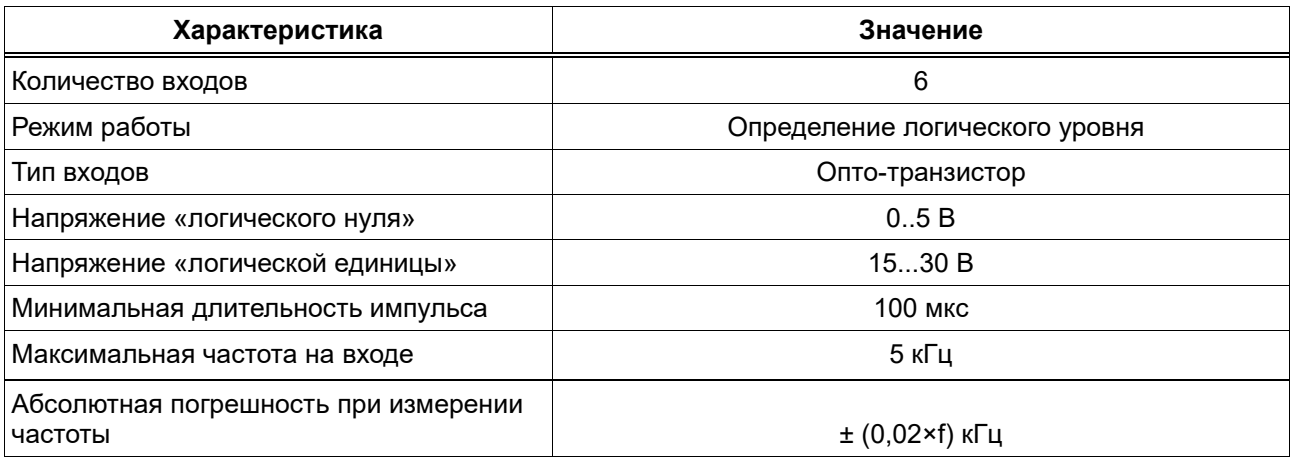

# <span id="page-8-0"></span>**2.3 Характеристики выходов**

Характеристики выходов МИР-103М приведены в таблицах 5 и 6.

#### Таблица 5 – Характеристики аналоговых выходов

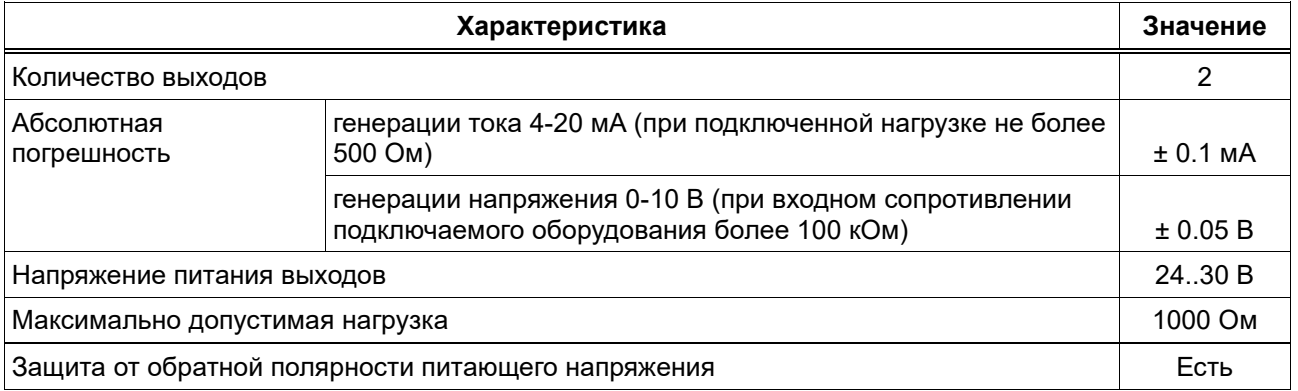

#### Таблица 6 – Характеристики дискретных выходов

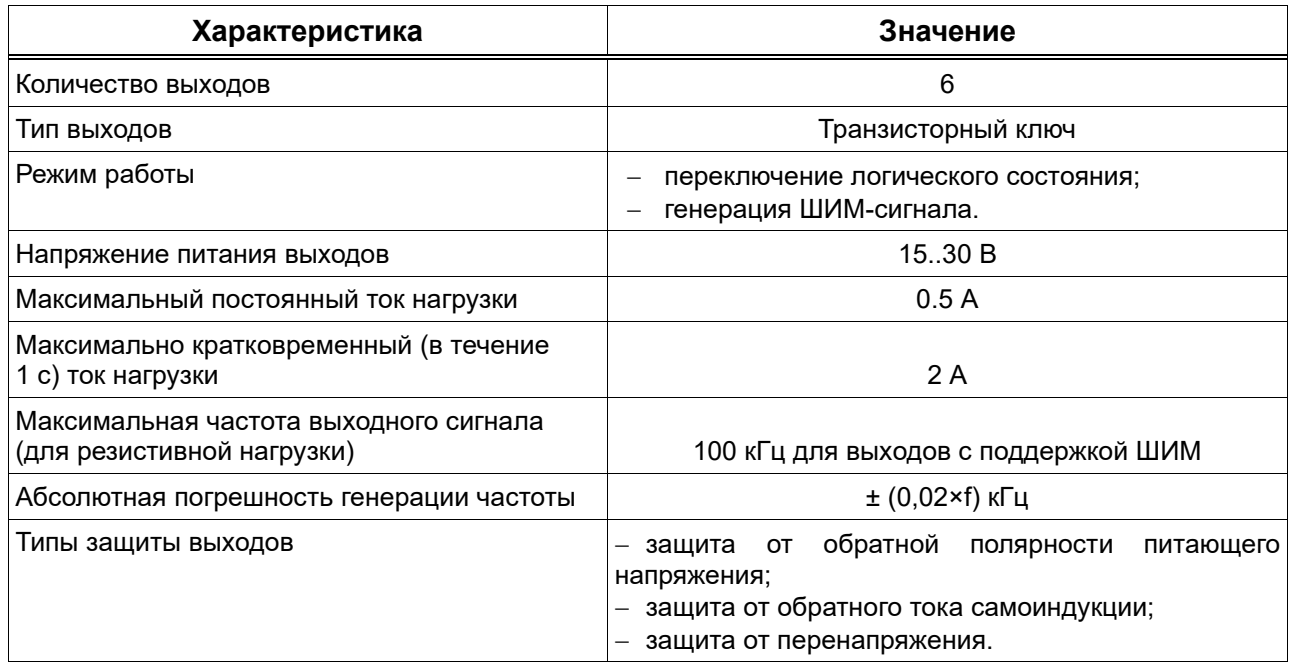

# **2.4Условия эксплуатации**

<span id="page-9-0"></span>Защищенность МИР-103М от проникновения воды и внешних твердых предметов соответствует степени защиты IP20 по ГОСТ 14254. Остальные климатические и эксплуатационные параметры контроллера приведены в таблице 7.

Таблица 7 – Условия эксплуатации

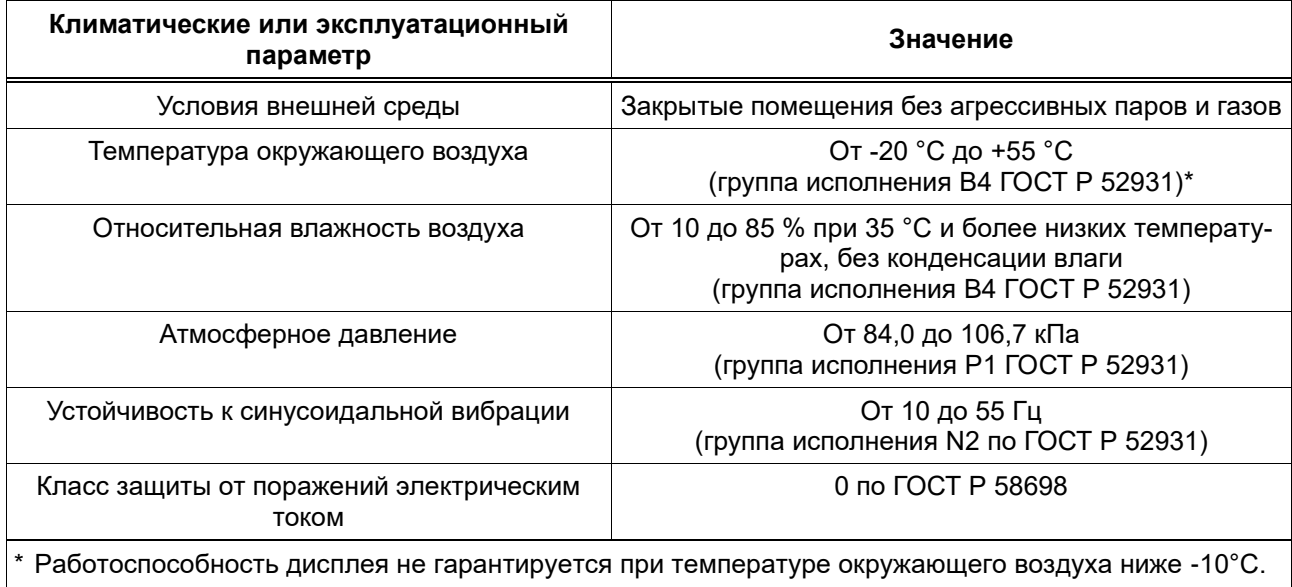

# <span id="page-9-1"></span>**3 КОМПЛЕКТНОСТЬ**

Комплект поставки контроллера приведен в таблице 8.

Таблица 8 – Комплект поставки

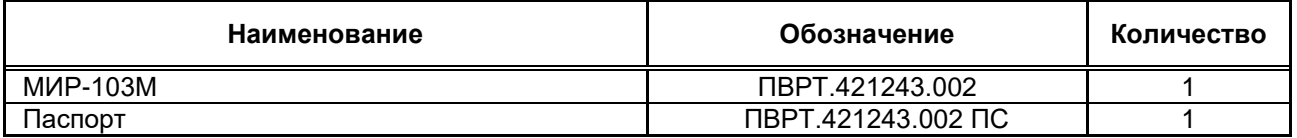

Примечание – Источник питания для МИР-103М и соединительные кабели в комплект поставки не входят и должны приобретаться отдельно.

## **4 МАРКИРОВКА**

<span id="page-9-2"></span>4.1 МИР-103М имеет следующую маркировку на лицевой панели: логотип предприятия-изготовителя «КРЕЙТ», логотип серии «Т25» и краткое название контроллера «МИР-103М».

<span id="page-9-3"></span>4.2 МИР-103М имеет следующую маркировку на задней панели: заводской шифр изделия и заводской порядковый номер.

# **5 УПАКОВКА**

5.1 МИР-103М упакован в пакет из полиэтиленовой пленки и в коробку из гофрокартона.

5.2 В упаковочную коробку вместе с МИР-103М помещена эксплуатационная документация, уложенная в полиэтиленовый мешок.

<span id="page-10-0"></span>5.3 Упаковочная коробка промаркирована манипуляционным знаком «Хрупкое. Осторожно».

# **6 МЕРЫ БЕЗОПАСНОСТИ**

6.1 МИР-103М соответствует требованиям безопасности к электрическим изделиям и обеспечивает защиту человека от поражения электрическим током по классу 0 по ГОСТ 12.2.007.0.

6.2 К работе с МИР-103М должны допускаться работники из электротехнического персонала, имеющие группу по электробезопасности не ниже III, прошедшие инструктаж по технике безопасности при работе с установками напряжением до 1000 В, ознакомленные с настоящим РЭ и эксплуатационной документацией на программы настройки контроллера.

# <span id="page-10-1"></span>**7 ПОДКЛЮЧЕНИЕ**

# **7.1 Подключение питания**

<span id="page-10-2"></span>Электрическое питание контроллера следует осуществлять от блока питания 24 В, не связанного непосредственно с питанием мощного силового оборудования. Питание подключается к клеммам «Uпит–» и «Uпит+» с соблюдением полярности (см. рисунок А.1 в Приложении А).

МИР-103М обеспечивает функцию дублирования питания. Для подключения резервного питания подайте напряжение на клеммы «Uпит-» и «+Up» (см. рисунок А.1 в Приложении А).

Примечание – При подключении датчиков с использованием барьеров искрозащиты проходное сопротивление барьеров должно учитываться в цепи питания датчиков.

# <span id="page-10-3"></span>**7.2 Подключение к ПК**

Для подключения контроллера к ПК следует выполнить следующие действия.

1. Подключить МИР-103М к ПК с помощью mini-USB-кабеля (см. рисунок 2).

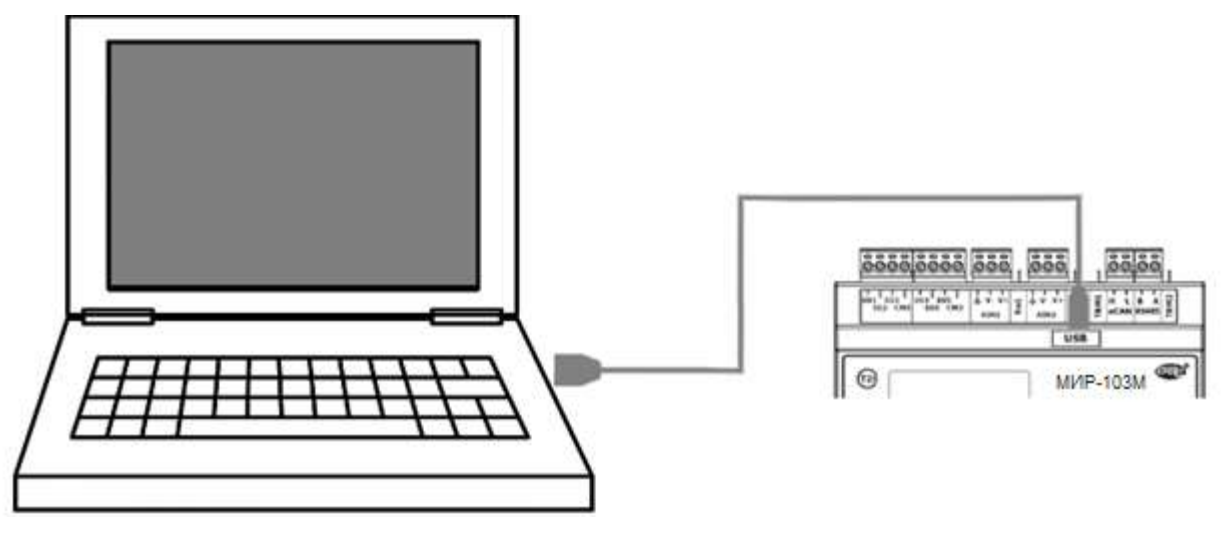

Рисунок 2 – Подключение МИР-103М к ПК

2. Подать питание на контроллер (см. п. 7.1).

3. Убедиться в том, что МИР-103М определился в операционной системе ПК виртуальным COM-портом. Для этого зайти в «**Проводник**», правой кнопкой мыши нажать на «**Этот компьютер**» и выбрать пункт «**Управление**» (см. рисунок 3). В открывшемся окне нажать на пункт «**Диспетчер устройств**», а затем найти в нем пункт «**Порты (COM и LPT)**» и щелкнуть по символу «**>**» рядом с его названием. В открывшемся списке отобразится COM-порт подключенного устройства (см. рисунок 4).

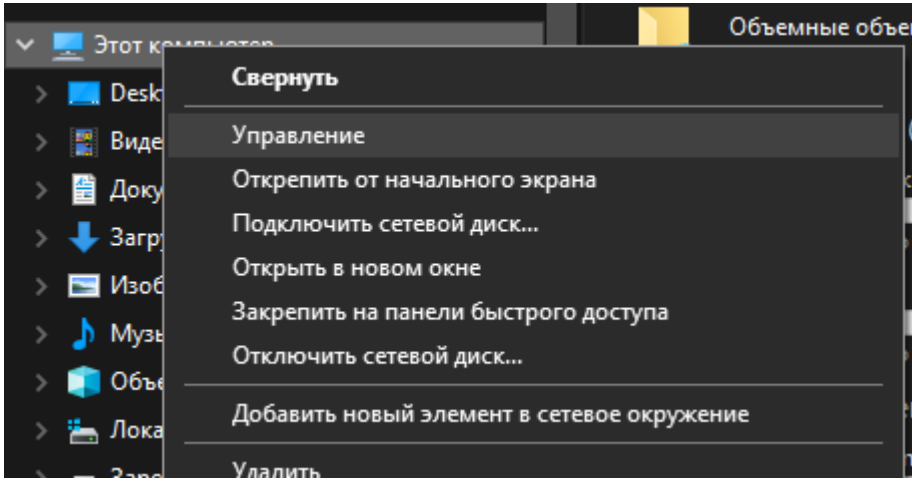

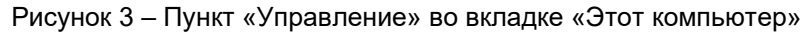

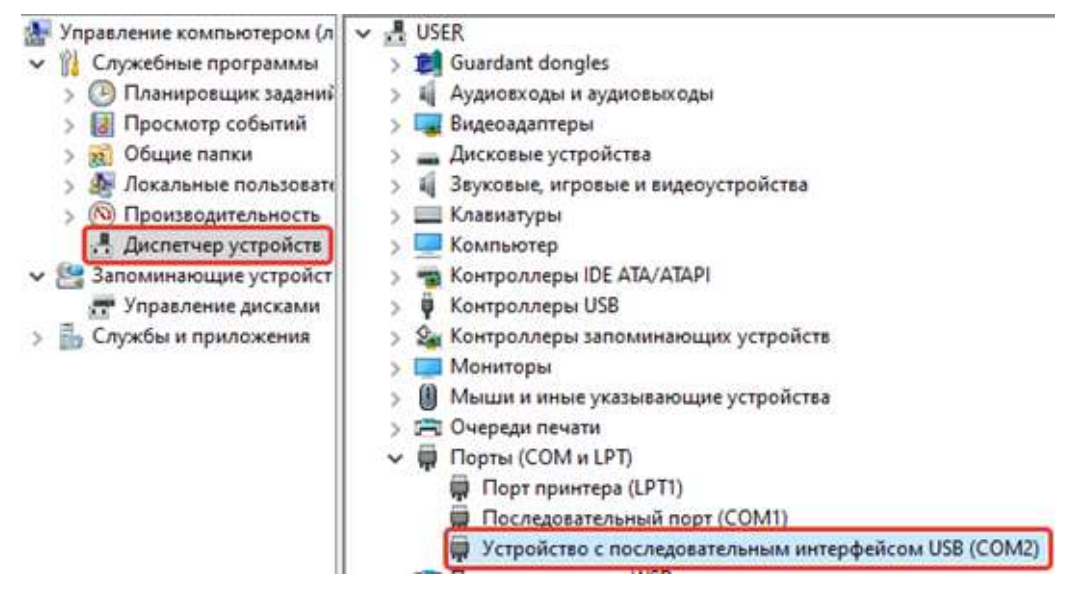

Рисунок 4 – МИР-103М в списке COM-портов

#### **7.3 Подключение датчиков к аналоговым входам**

<span id="page-11-0"></span>Подключение к универсальным аналоговым входам МИР-103М осуществляется согласно рисункам 5 – 9 в зависимости от типа источника сигнала. При этом входы одной и той же группы должны быть подключены по одинаковой схеме.

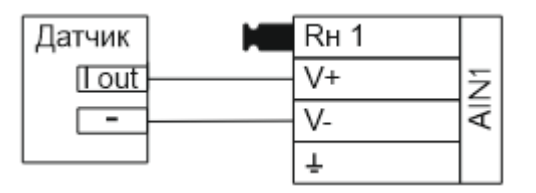

Рисунок 5 *–* Схема параллельного подключения датчика с токовым унифицированным сигналом

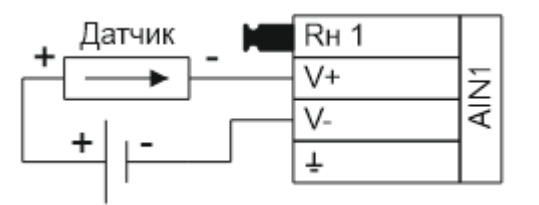

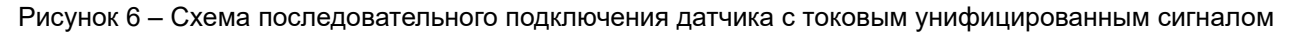

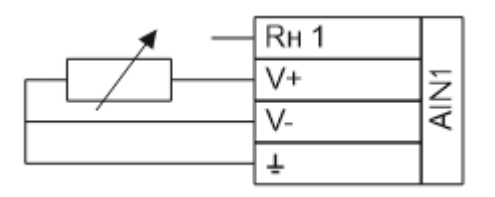

Рисунок 7 *–* Схема подключения резистивного датчика 0...10 кОм

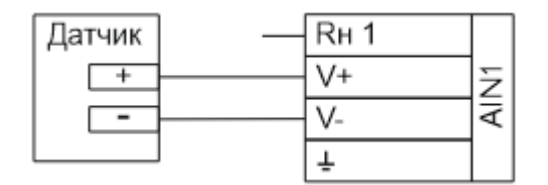

Рисунок 8 *–* Схема подключения датчиков с унифицированным выходным сигналом 0...1 В

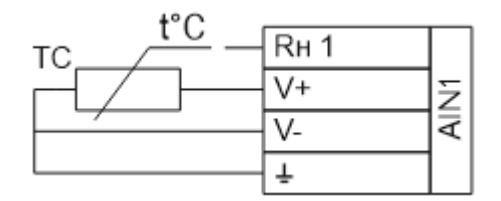

Рисунок 9 *–* Схема подключения термосопротивления

# **7.4 Подключение датчиков к аналоговым выходам**

<span id="page-12-0"></span>Подключение к универсальным аналоговым выходам осуществляется согласно рисункам 10 и 11 в зависимости от типа источника сигнала. При этом выходы одной и той же группы должны быть подключены по одинаковой схеме.

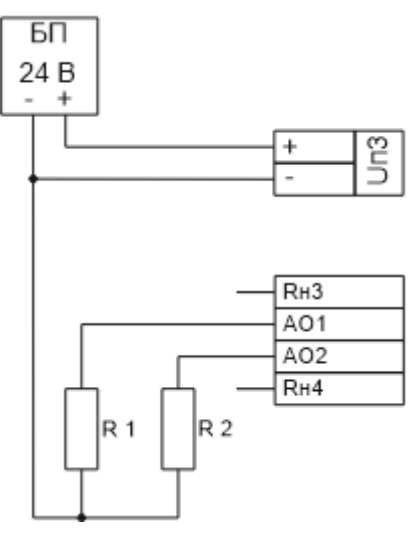

Рисунок 10 *–* Схема подключения к аналоговым выходам с унифицированным сигналом 4...20 мА

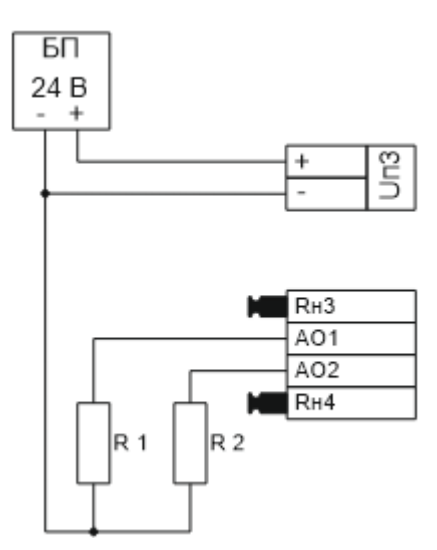

Рисунок 11 *–* Схема подключения к аналоговым выходам с унифицированным сигналом 0...10 В

# **7.5 Подключение датчиков к дискретным входам**

<span id="page-13-0"></span>Подключение к универсальным дискретным входам осуществляется согласно рисунку 12. При этом входы одной и той же группы должны быть подключены по одинаковой схеме.

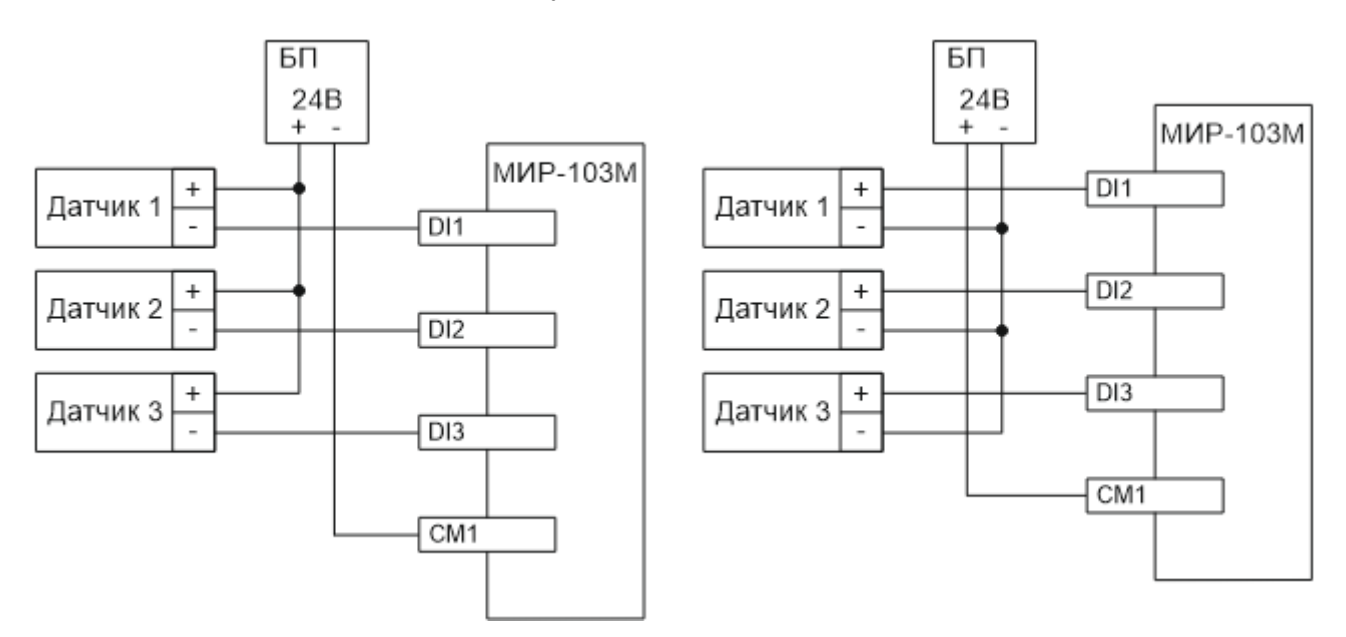

Рисунок 12 *–* Варианты подключения датчиков к дискретным входам DI1...DI6

# <span id="page-13-1"></span>**7.6 Подключение датчиков к дискретным выходам**

Подключение к дискретным выходам осуществляется в соответствии с рисунком 13.

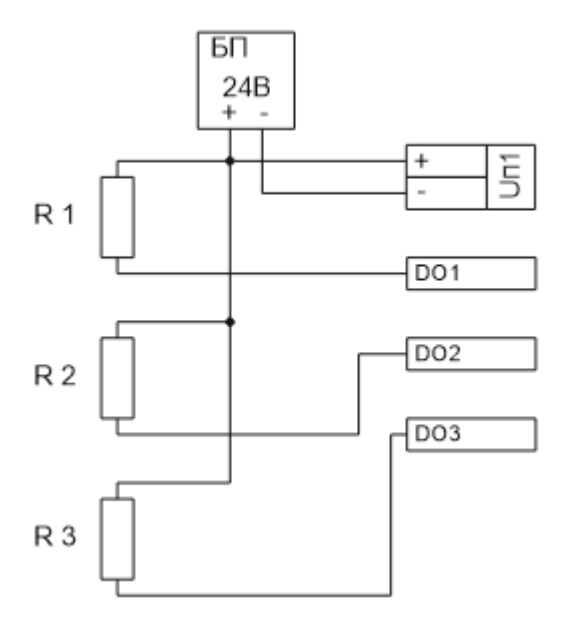

Рисунок 13 *–* Схема подключения нагрузок к дискретным выходам DO1...DO6

# **7.7 Подключение дополнительных модулей к CAN-шине**

<span id="page-14-0"></span>Для расширения количества измерительных каналов и/или дискретных входов, выходов, а также для передачи данных по различным интерфейсам МИР-103М может быть подключен к другим контроллерам организации-производителя по локальной информационной сети CAN-BUS.

Подключение осуществляется соединением контактов «CAN L» и «CAN H» с одноименными шинами магистрали в соответствии с рисунком 14.

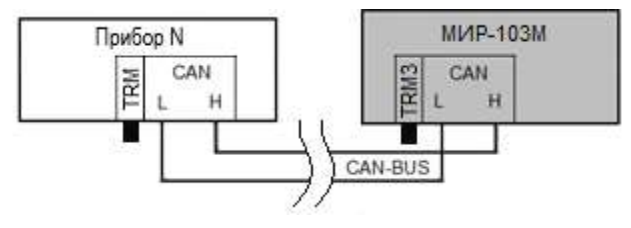

Рисунок 14 – Схема подключения МИР-103М к CAN-шине

Максимальное количество приборов в одном сегменте шины CAN-BUS – 30 шт. Остальные параметры связи приведены в таблице 9.

Таблица 9 – Заводские параметры интерфейса CAN-BUS

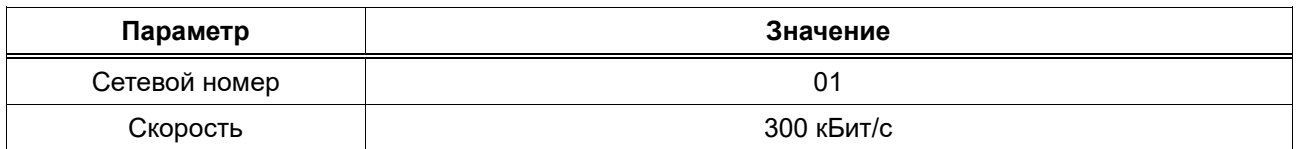

Примечание – На двух контроллерах, находящихся на противоположных концах магистрали, **необходимо** установить перемычку «TRM», (в МИР-103М – «TRM3», расположенная слева от клеммы «CAN L»); на всех остальных преобразователях, подключенных к этой магистрали, перемычки должны быть удалены. Работа системы обмена данными по магистрали, построенной по топологиям типа «Звезда», «Куст» и др. не гарантируется. Протяженность одного сегмента магистрали CAN-BUS при типе подключения точка-точка не должна превышать 100 метров при скорости 300 кБод. При подключении двух и более сегментов, включающих в себя несколько конечных точек, необходимо

использовать разделители сегментов магистрали РС-62, выполняющие согласование физических характеристик линии связи и распределенных нагрузок.

## **7.8 Подключение ведомых устройств к RS-485**

<span id="page-15-0"></span>Подключение к МИР-103М других устройств с интерфейсом RS-485 по протоколу ModBus-RTU осуществляется соединением контактов «RS485 A» и «RS485 B» с одноименными шинами магистрали с помощью кабеля «витая пара» в соответствии с рисунком 15.

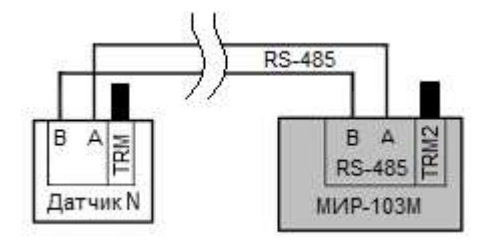

Рисунок 15 – Схема подключения МИР-103М к RS-485

МИР-103М работает в режиме Мaster. Параметры связи приведены в таблице 10.

Таблица 10 – Заводские параметры интерфейса RS-485

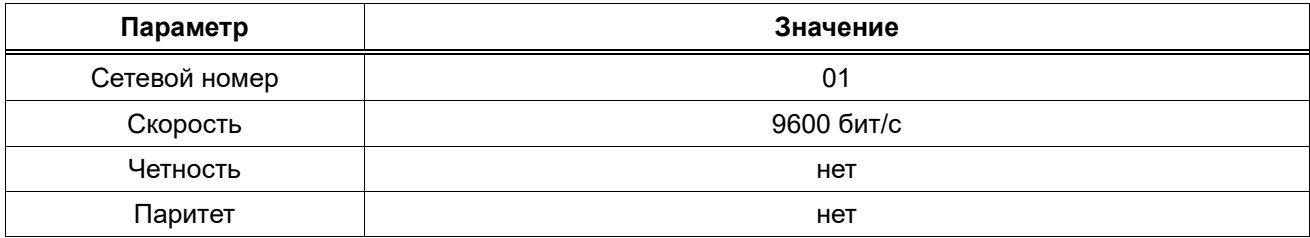

Примечание – На двух контроллерах, находящихся на противоположных концах магистрали, **необходимо** установить перемычку «TRM», (в МИР-103М – «TRM2», расположенная справа от клеммы «RS485 A»); на всех остальных преобразователях, подключенных к этой магистрали, перемычки должны быть удалены. Работа системы обмена данными по магистрали, построенной по топологиям типа «Звезда», «Куст» и др. не гарантируется.

# **8 ИНДИКАЦИЯ И НАЗНАЧЕНИЕ КНОПОК**

<span id="page-16-0"></span>На рисунке 16 изображена лицевая панель МИР-103М, на которой расположены элементы управления (клавиши) и индикации (дисплей). Функционал всех клавиш приведен в таблице 11, а в таблице 12 представлена расшифровка символов, которые могут появляться в верхней строке дисплея во время работы контроллера. Ниже этой строки располагаются элементы меню (подробнее о структуре меню см. раздел 9).

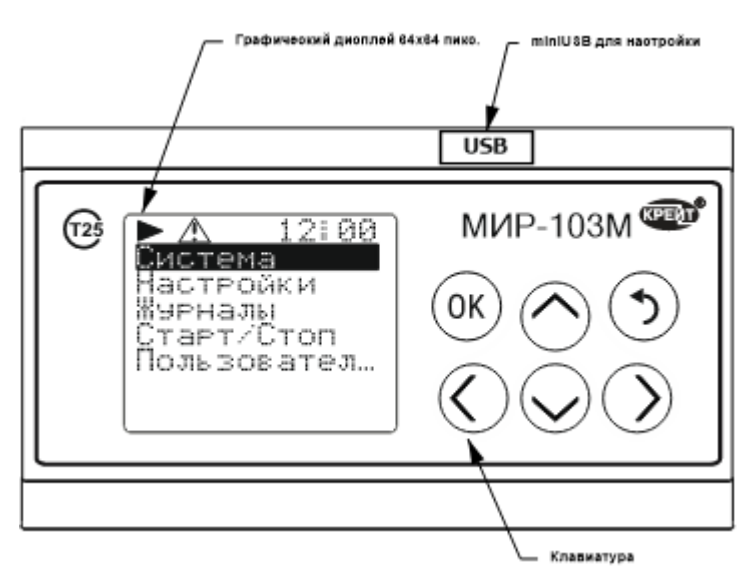

Рисунок 16 *–* Лицевая панель МИР-103М

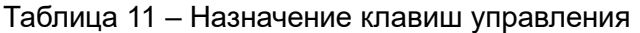

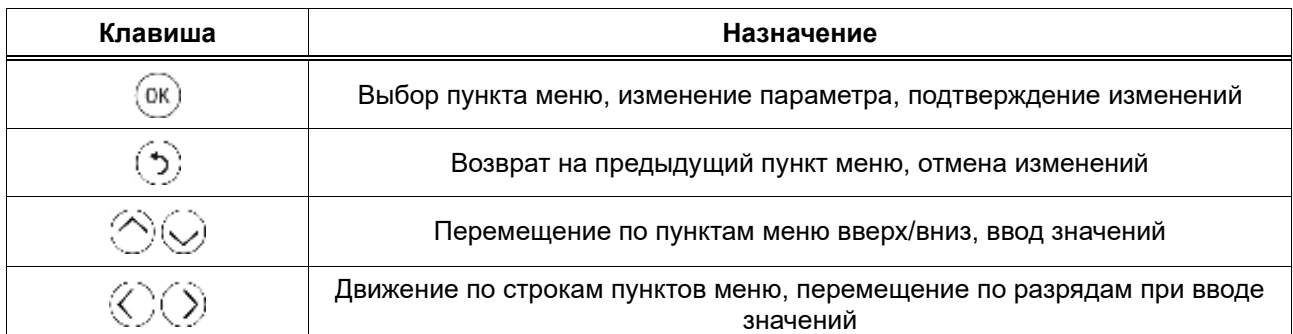

#### Таблица 12 – Назначение специальных символов дисплея

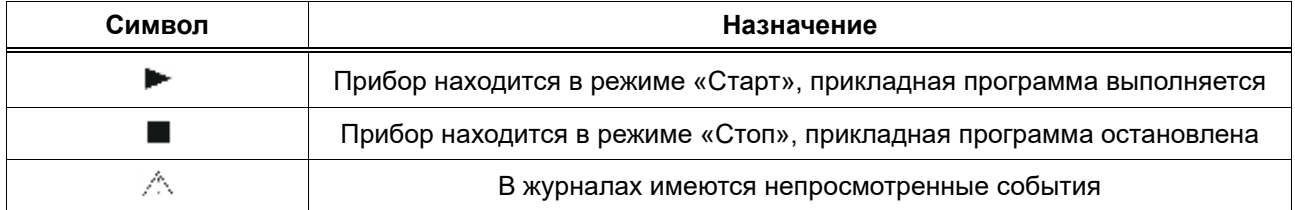

#### <span id="page-17-0"></span>**9 СТРУКТУРА МЕНЮ**

МИР-103М имеет три вида меню: циклическое, системное и пользовательское.

**Циклическое меню** представляет собой последовательно сменяющие друг друга экраны, на которых могут отображаться максимум 2 параметра, выбранных пользователем при настройке (см. рисунок 17). Если длина любой строки (название параметра или его выводимое значение) на экране превышает максимально выводимую (12 символов), то в этой строке отображаются 11 символов + знак «**…**», а все надписи на экране автоматически пролистываются сначала вправо, пока не дойдут до конца строки, содержащей наибольшее количество символов, а затем влево – до начала строк; после этого выдерживается временной промежуток (величина которого может регулироваться пользователем при настройке циклического меню), затем включается следующий экран (если экранов в циклическом меню два или более). Максимальное количество сменяющихся экранов – 35. (Подробнее о настройке циклического меню см. п. 14.9.)

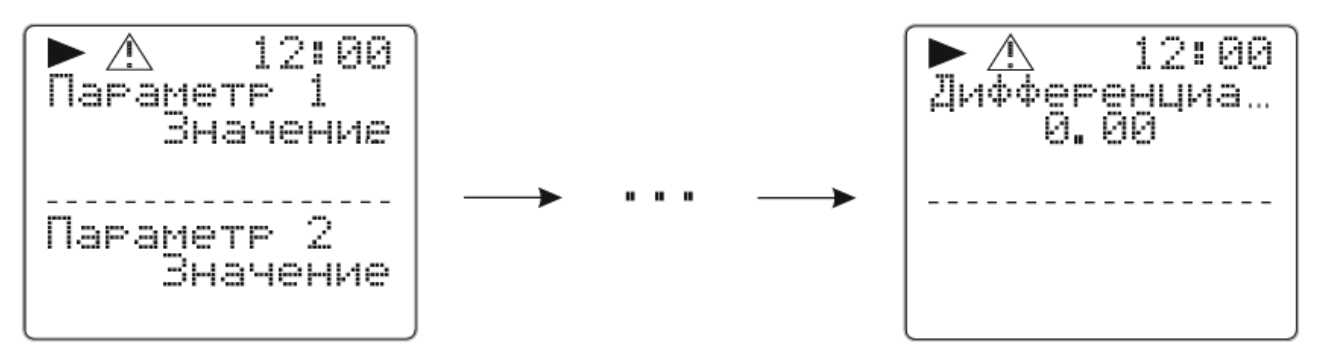

Рисунок 17 – Циклическое меню

Чтобы перейти в **системное меню** МИР-103М из циклического, нужно нажать кнопку «**ОК**». Структура основного меню приведена на рисунке Г.1 в Приложении Г, а описание пунктов – в таблице 13.

**Пользовательское меню** предназначено для отображения, редактирования и структурирования выбранных пользователем параметров. Пункты этого меню можно вкладывать в друг друга, образуя списки, при настройке с помощью программы «РОМБ-3» (см. п. 14.9), в результате чего оно представляет собой древовидный список параметров.

МИР-103М предусматривает возможность просмотра пунктов пользовательского меню и редактирования значений входящих в него параметров с лицевой панели контроллера (подробно о функциях клавиш управления см. таблицу 11 в разделе 8).

Если длина любой строки (название параметра + пробел + выводимое значение параметра) на дисплее превышает максимально выводимую (12 символов), то в этой строке отображаются 11 символов + знак «**…**», а надпись на дисплее автоматически пролистывается сначала вправо, пока не дойдёт до конца строки, а затем влево – до начала строки; затем цикл повторяется.

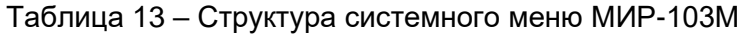

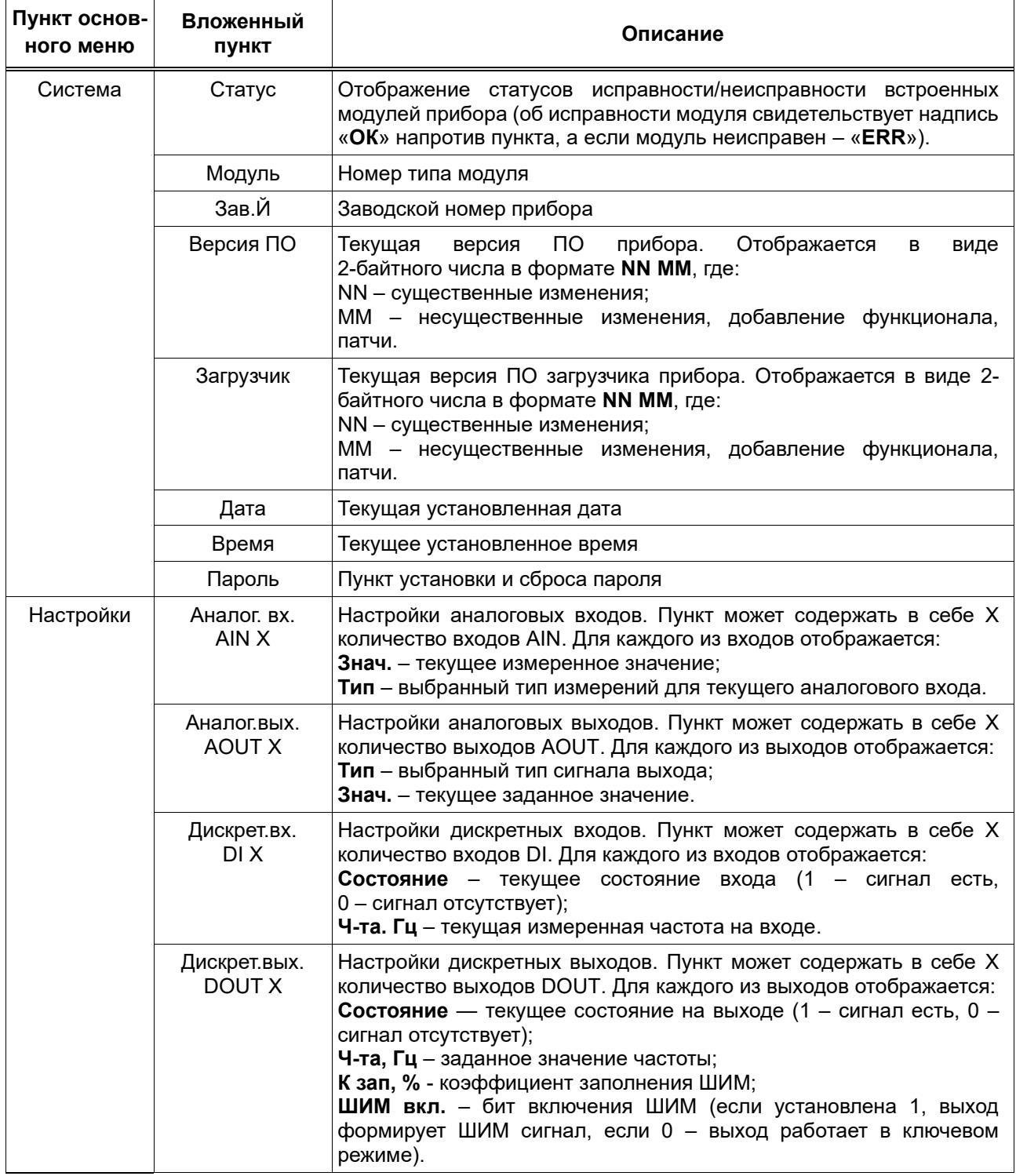

*Продолжение таблицы 13*

| Название<br>пункта    | Вложенный<br>пункт                                                                                                    | Описание                                                                                                    |
|-----------------------|----------------------------------------------------------------------------------------------------|----------------------------------------------------------------------------------------------------|
| Настройки             | <b>RS485</b>                                                                                                    | Настройки интерфейса RS-485:<br>Скорость - текущая выбранная скорость;<br>Четность - задание четности (нет, четный, нечетный);<br>Стоп бит - количество стопбитов (1 или 2 стопбита).                                                                                                    |
|                       | CAN                                                                                                    | Настройки CAN-интерфейса:<br><b>CAN сетевой номер</b> - сетевой номер прибора на CAN-шине;<br>Скорость - скорость работы CAN-интерфейса.                                                                                                    |
|                       | Часы                                                                                                    | Настройка часов:<br>Дата - настройка даты;<br>Время - настройка времени.                                                                                                    |
|                       | Дисплей                                                                                                    | Настройки дисплея:<br>Подсветка разрешена - разрешение/запрет подсветки<br>(1 - разрешить, 0 - запретить);<br>Т подсветки, с - время работы подсветки в секундах.                                                                                                    |
| Журналы               | Системный                                                                                                    | Пункт просмотра системного журнала:<br>ДД.ММ.ГГ - дата события;<br>ЧЧ: ММ:СС - время события;<br>Код - начальный код события;<br>Событие - код события.<br>Первой записью отображается последнее событие, перемещение<br>по событиям происходит вглубь по убыванию даты и времени.                                                                                                |
|                       | Вмешательств                                                                                                    | Пункт просмотра журнала вмешательств:<br>ДД.ММ.ГГ - дата события;<br>ЧЧ: ММ:СС - время события;<br>Событие - код события;<br><b>Nnap:</b> - номер измеренного параметра.<br>Первой записью отображается последнее событие, перемещение<br>по событиям происходит вглубь по убыванию даты и времени.                                                                               |
|                       | Пользователь                                                                                                    | Пункт просмотра пользовательских событий:<br>ДД.ММ.ГГ - дата события;<br>ЧЧ: MM:CC - время события;<br>Название - название события (задается произвольно<br>пользователем);<br>Состояние - текущий статус состояния (принимает значения 0<br>либо 1)<br>Параметр - номер отслеживаемого параметра;<br>Значение - зафиксированное значение параметра во время<br>фиксации события. |
| Старт/Стоп            | Старт - запускает цикл выполнения прикладной программы<br>Стоп - останавливает цикл выполнения прикладной программы.         |                                                                                                    |
| Пользова-<br>тельское | Пункт отображения пользовательского меню. Вложенные пункты задаются<br>пользователем через программу «РОМБ-3» (см. п. 14.9). |                                                                                                    |

#### **10 ЧАСЫ РЕАЛЬНОГО ВРЕМЕНИ**

<span id="page-20-0"></span>Питание часов реального времени осуществляется от сменной батареи. В случае эксплуатации МИР-103М при температуре на границах рабочего диапазона время работы часов сокращается.

<span id="page-20-1"></span>Замену батареи рекомендуется производить на предприятии-изготовителе (инструкция по замене приведена в п. 17.3).

#### **11 САМОКОНТРОЛЬ И ЖУРНАЛЫ**

МИР-103М имеет систему самоконтроля, которая формирует код ошибки и соответствующую запись (событие) в один из журналов – системный, вмешательств и/или пользовательский.

Просмотр краткой информации событий может выполняться с помощью дисплея прибора – для этого необходимо перейти в пункт «**Журналы**» основного меню и выбрать нужный журнал. Навигация по событиям и их содержимому осуществляется с помощью клавиш (их функционал см. в. п. 8, в таблице 11). При зажатой клавише «**˅**» или «**˄**» журналы пролистываются в ускоренном режиме.

Чтение полной накопленной информации из журналов осуществляется с помощью программы «РОМБ-3» (см. раздел 4.11 Описания программы «РОМБ-3» ПВРТ.ПК.001.РП).

**Системный журнал МИР-103М** построен по принципу стека и в любой момент сохраняет информацию о 7918 последних событиях, к которым относятся начальный запуск программы, включение и отключение питания, сбои в работе МИР-103М. Пример отображения события при просмотре системного журнала с помощью меню контроллера приведен на рисунке 18. Расшифровка кодов событий приведена в таблице 14.

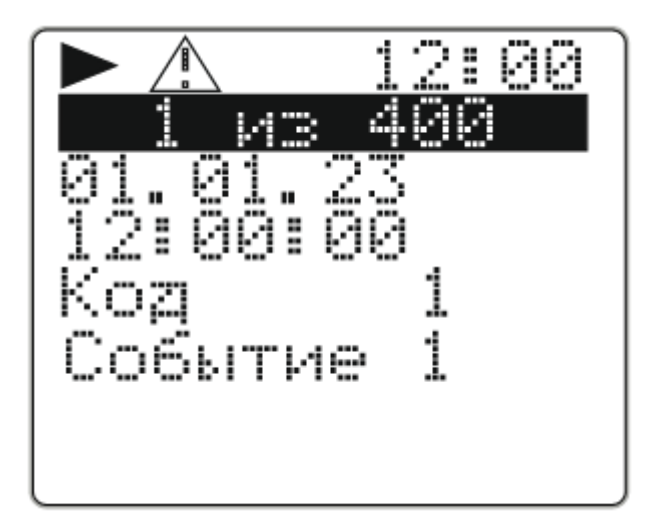

Рисунок 18 – Пример события из системного журнала

| Начальный<br>код | Код события и расшифровка                                                                                                    |
|------------------|----------------------------------------------------------------------------------------------------|
| 0x01             | 00 XX XX XX - отключение питания;<br>01 XX XX XX — включение питания;<br>02 MM XX XX - прошита версия ММ                                                                                        |
| 0x02             | XX XX XX XX - состояние отказов периферии                                                                                                    |
| 0x21             | MM MM 70 NN - алгоритмический отказ (в задачах прикладной программы).<br>Неизвестный параметр ММ ММ в задаче NN.                                                                                |
| 0x20             | MM MM PP NN - попытка записи в несуществующий адрес или память (MM MM -<br>адрес, код памяти PP NN)                                                                                             |
| 0x30             | 00 NN PP PP - получена команда СТОП, NN - предыдущее значение параметра<br>FO1A:<br>81 NN PP PP - получена команда CTAPT, записано PP PP параметров,<br>NN - предыдущее значение параметра F01A |
| 0x80             | 00 XX XX XX - Начальный запуск (откат к заводским настройкам);<br>01 XX XX XX - Очистка памяти;<br>02 XX XX XX - Тест внешнего ОЗУ;                                                             |
| 0x54             | XX XX XX XX - Синхронизация времени через внешние каналы                                                                                                    |
| 0x03             | MM MM NN NN - Метрологический отказ или недопустимое число                                                                                                    |

Таблица 14 – Расшифровка кодов событий системного журнала

**Журнал вмешательств** МИР-103М построен по принципу стека и в любой момент сохраняет информацию о 5164 последних событиях. В событиях этого журнала фиксируется дата и время изменения параметра, его номер, а также предыдущее и новое значение. Пример отображения события при просмотре журнала вмешательств с помощью меню контроллера приведен на рисунке 19. Расшифровка кодов событий приведена в таблице 15.

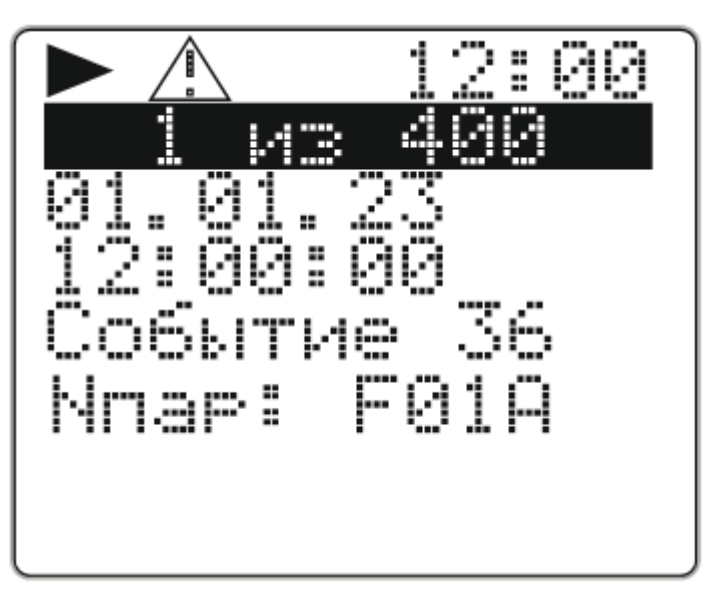

Рисунок 19 – Пример события из журнала вмешательств

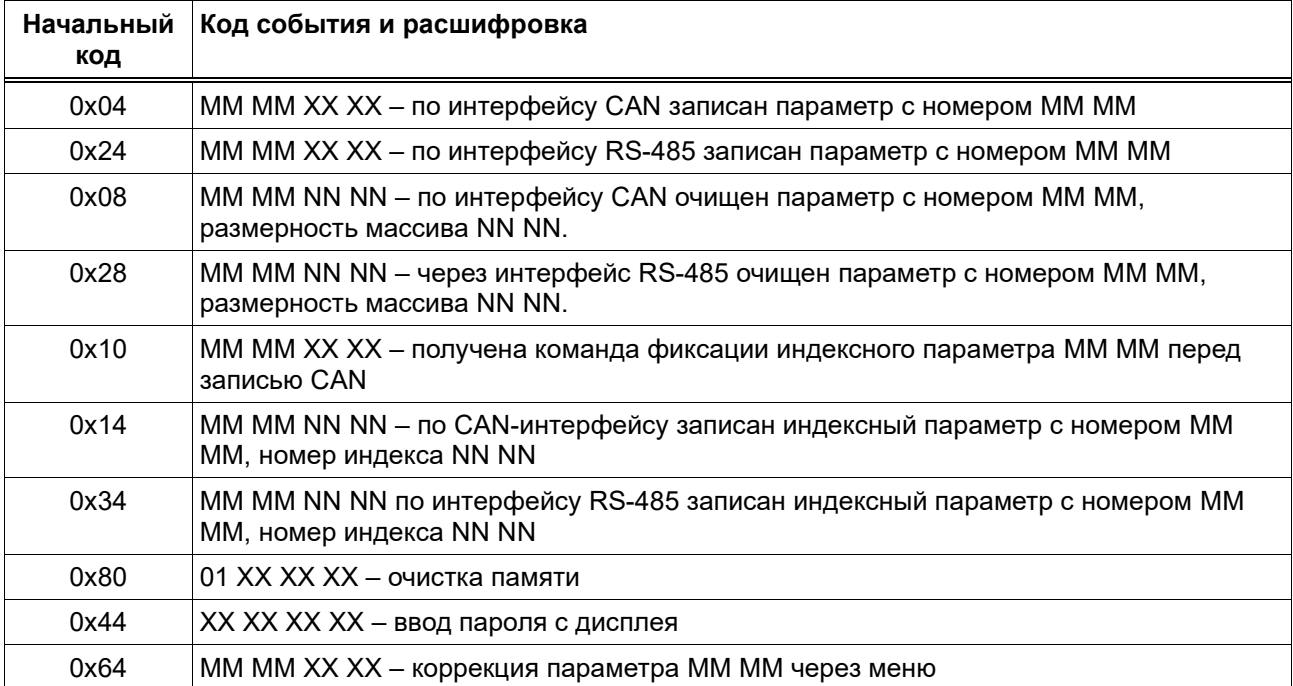

Таблица 15 – Расшифровка кодов событий журнала вмешательств

**Пользовательский журнал** МИР-103М предназначен для архивирования последних 2762 событий, возникающих в прикладной программе и выбранных пользователем для фиксирования в этом журнале (о настройке пользовательского журнала см. в п. 14.10). Пример отображения события при просмотре пользовательского журнала с помощью меню контроллера приведен на рисунке 20.

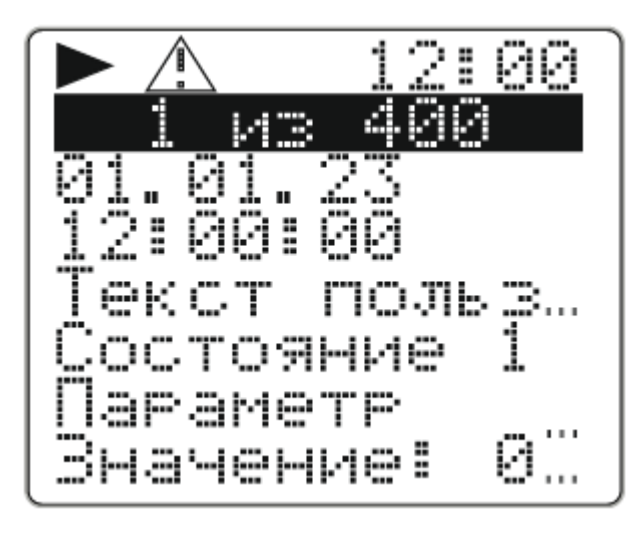

Рисунок 20 – Пример пользовательского события

## **12 ЗАЩИТА ИНФОРМАЦИИ**

<span id="page-22-0"></span>12.1 МИР-103М обеспечивает разграничение уровней доступа пользователя к параметрам:

− Уровень 1 (пользователь) – включен по умолчанию, все параметры доступны только для чтения.

− Уровень 2 (наладчик) – все параметры доступны для чтения, а параметры настройки доступны для изменения после ввода 8-значного пароля.

12.2 Пароль может состоять из цифр от 0 до 9, а также из букв A, B, C, D, E и F (кроме комбинаций «00000000» и «FFFFFFFF» – они воспринимаются контроллером как отсутствие пароля).

12.3 С предприятия-изготовителя МИР-103М выпускается без пароля. Методика по установке и смене пароля приведены в разделе 16.1 настоящего Руководства по эксплуатации.

12.4 Если значение установленного пароля неизвестно, снять пароль можно только на предприятии-изготовителе при предоставлении письменного разрешения собственника контроллера.

#### **13 РЕЖИМЫ РАБОТЫ**

<span id="page-23-0"></span>МИР-103М может находиться в одном из двух режимов функционирования: Старт и Стоп. Инструкция по смене режима функционирования МИР-103М приведена в п. 16.2.

Во время эксплуатации МИР-103М должен находиться в режиме **Старт**. Переведенный в этот режим МИР-103М после подачи на него питания автоматически начинает выполнять Прикладную программу, загруженную в его энергонезависимую память. Управление входами, выходами, интерфейсами происходит в соответствии с алгоритмом, заложенным в эту программу.

Режим **Стоп** – технологический, используется при программировании МИР-103М. В нем исполняются все фиксированные алгоритмы, но Прикладная программа не исполняется.

## <span id="page-23-1"></span>**14 НАСТРОЙКА И ПРОГРАММИРОВАНИЕ**

#### <span id="page-23-2"></span>**14.1 Ввод в эксплуатацию**

Для ввода МИР-103М в эксплуатацию следует:

- 1. Подключить к контроллеру питание (см п. 7.1).
- 2. Настроить дату и время через меню контроллера (см. п. 9.2).
- 3. Отключить от МИР-103М питание минимум на 10 сек.

4. Подключить к МИР-103М питание, проверить установленные значения даты и времени. В случае отображения раннее установленных значений часов перейти к следующему пункту. Сброс установленных значений свидетельствует о необходимости замены батареи (см. п. 11.3).

**5. Отключить от МИР-103М питание и установить перемычки на входы, выходы, интерфейсы CAN и RS-485 в соответствии со схемами из пунктов 7.3 – 7.8.**

6. Соединить МИР-103М с ПК с помощью mini-USB-кабеля (см. рисунок 2), подать питание на контроллер.

7. Запустить «РОМБ-3» на ПК и выполнить запись прикладной программы в соответствии с п. 5.6 Описания программы «РОМБ-3» ПВРТ.ПК.001.РП.

24

## **14.2 Настройка часов**

<span id="page-24-0"></span>Часы настраиваются при помощи программы «РОМБ-3» либо через меню контроллера.

Чтобы настроить работу часов через меню МИР-103М, необходимо выполнить следующий путь по пунктам меню: *Настройки → Часы → пункт из таблицы 16* (подробнее о работе с меню см. раздел 8).

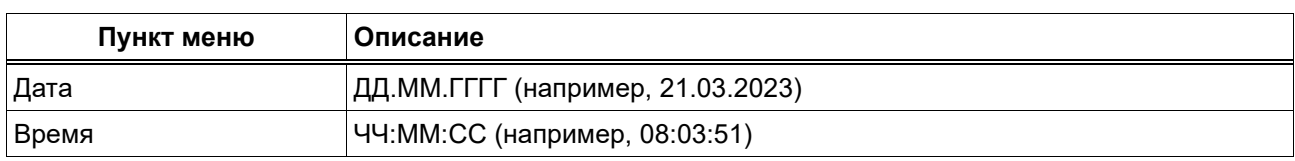

Таблица 16 – Пункты меню для настройки работы часов

## **14.3 Настройка дискретных входов**

<span id="page-24-1"></span>Дискретные входы настраиваются при помощи программы «РОМБ-3» либо через меню прибора.

Чтобы настроить работу дискретных входов с помощью программы «РОМБ-3», необходимо в создаваемом проекте найти блок, соответствующий настраиваемому входу (в примере, приведенном на рисунке 21, это вход **DI 1**), выбрать настраиваемый параметр (на рисунке 21 – «**Фильтр**») и ввести в отведенное поле (в примере на рисунке 21 подсвечено зеленым цветом и обведено в красную рамку) необходимое число в зависимости от типа данных и возможных значений (см. таблицу 17).

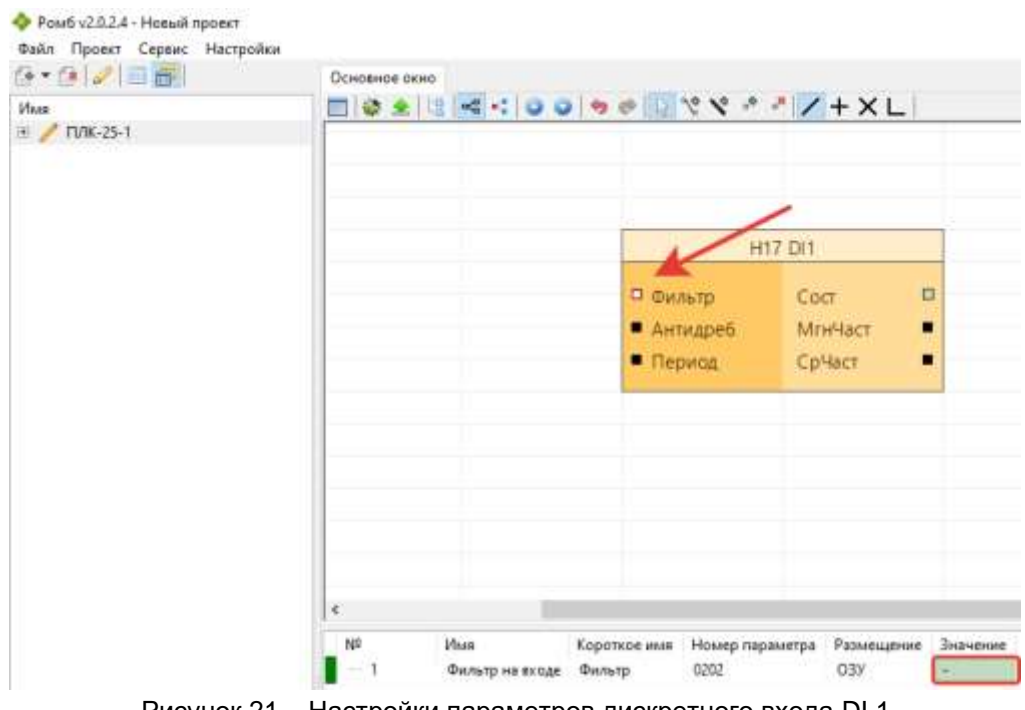

Рисунок 21 – Настройки параметров дискретного входа DI 1

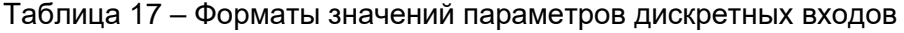

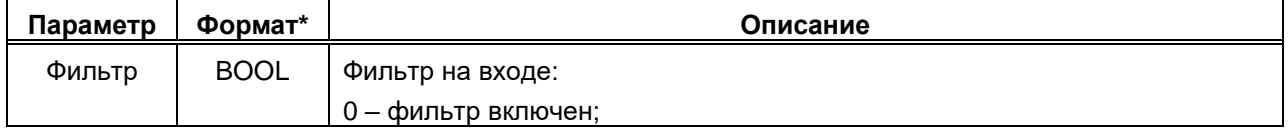

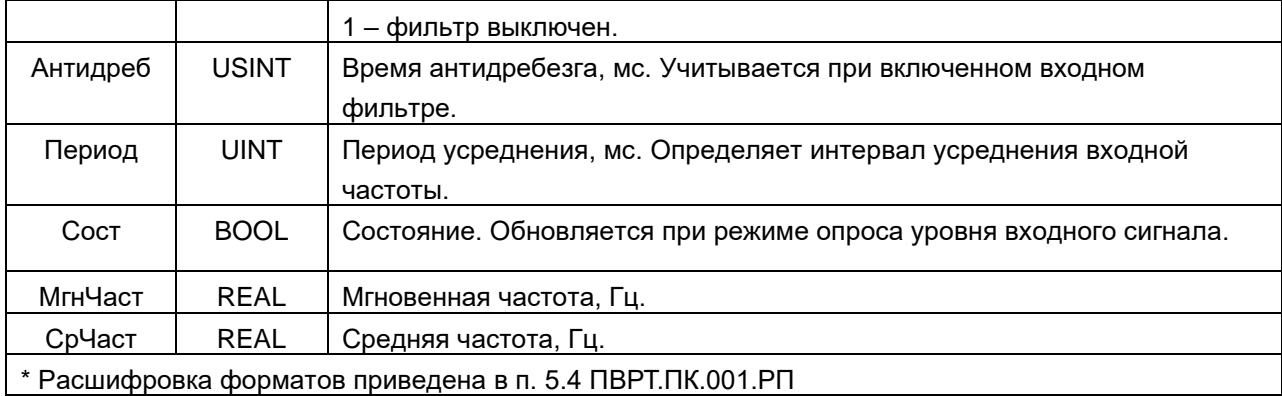

Чтобы настроить работу дискретных входов через меню прибора, необходимо выполнить следующий путь по пунктам меню: *Настройки → Дискрет.вх. → DI n (где n – порядковый номер дискретного входа) → пункт из таблицы 18* (подробнее о работе с меню см. раздел 8). Для каждого из этих пунктов нужно задать правильный формат отображения данных, пользуясь клавишами управления и информацией таблицы 11 (возможные форматы приведены в колонке «Описание» в таблице 18).

Таблица 18 – Пункты меню для настройки работы дискретных входов

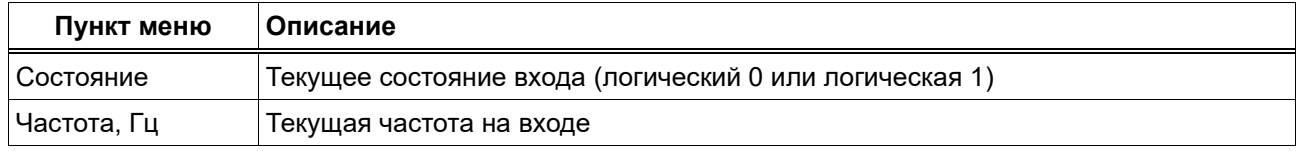

#### **14.4 Настройка дискретных выходов**

<span id="page-25-0"></span>Дискретные выходы настраиваются при помощи программы «РОМБ-3» либо через меню прибора.

Чтобы настроить работу дискретных выходов с помощью программы «РОМБ-3», необходимо в создаваемом проекте найти блок, соответствующий настраиваемому выходу (в примере, приведенном на рисунке 22, это выход **DO 1**), выбрать настраиваемый параметр (на рисунке 22 – «**СостВых**») и ввести в отведенное поле (в примере на рисунке 22 подсвечено зеленым цветом и обведено в красную рамку) необходимое число в зависимости от типа данных и возможных значений (см. таблицу 19).

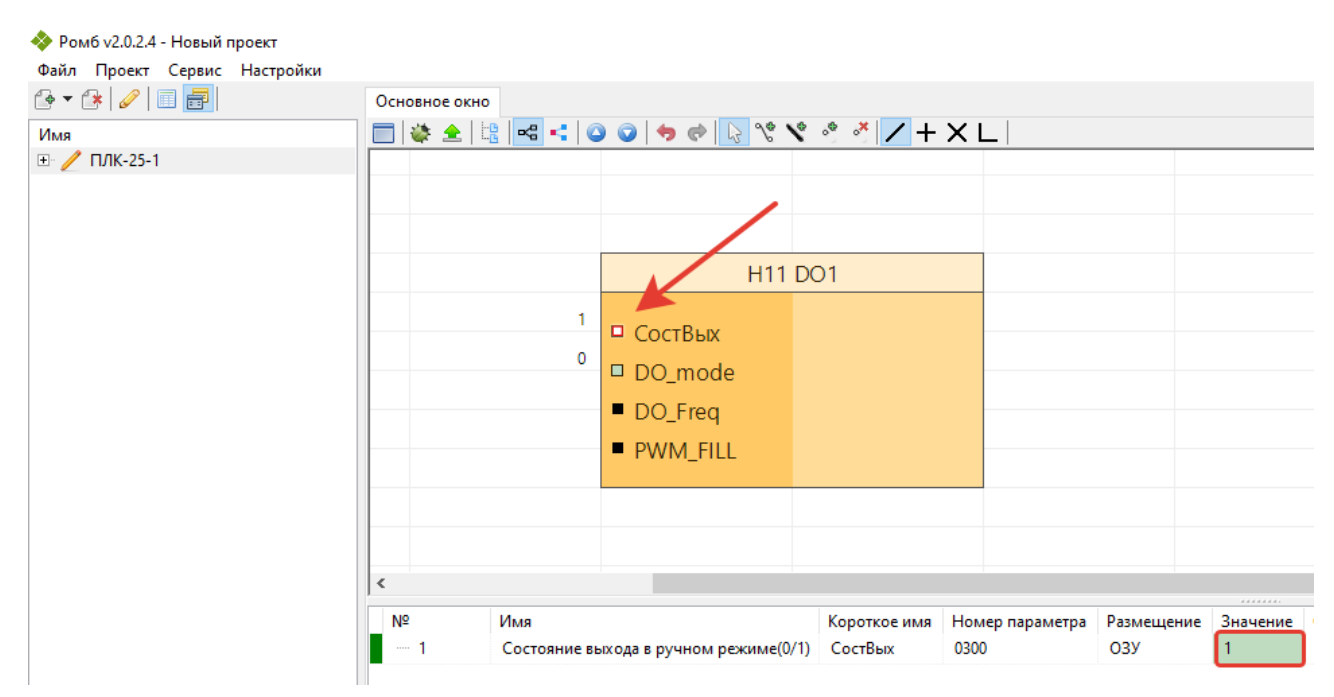

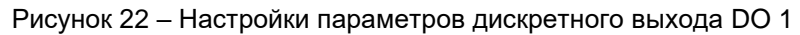

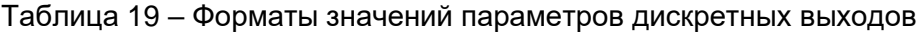

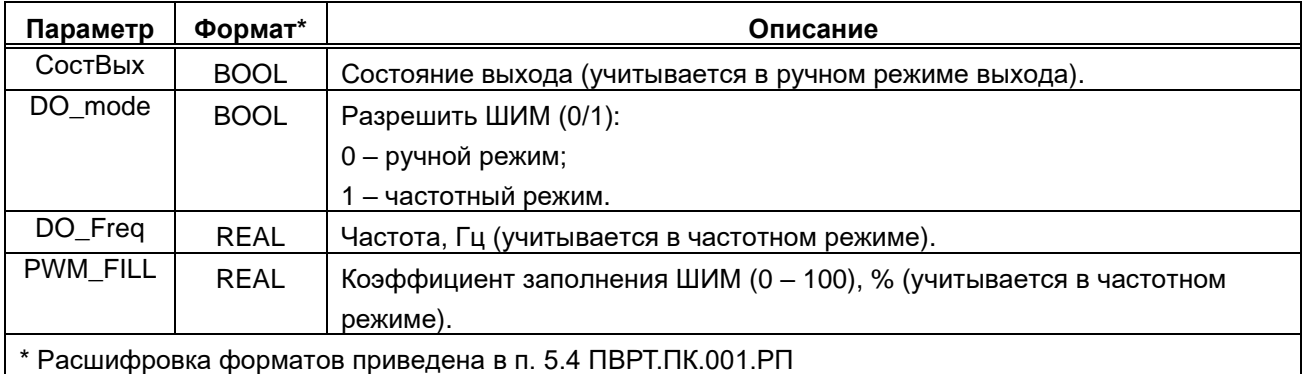

Чтобы настроить работу дискретных выходов через меню прибора, необходимо выполнить следующий путь по пунктам меню: *Настройки → Дискрет.вых. → DOUT n (где n – порядковый номер дискретного выхода) → пункт меню из таблицы 20* (подробнее о работе с меню см. раздел 8). Для каждого из этих пунктов нужно задать правильный формат отображения данных, пользуясь клавишами управления и информацией таблицы 11 (возможные форматы приведены в колонке «Описание» в таблице 20).

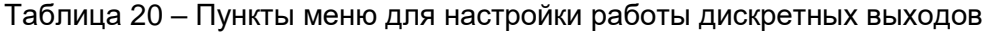

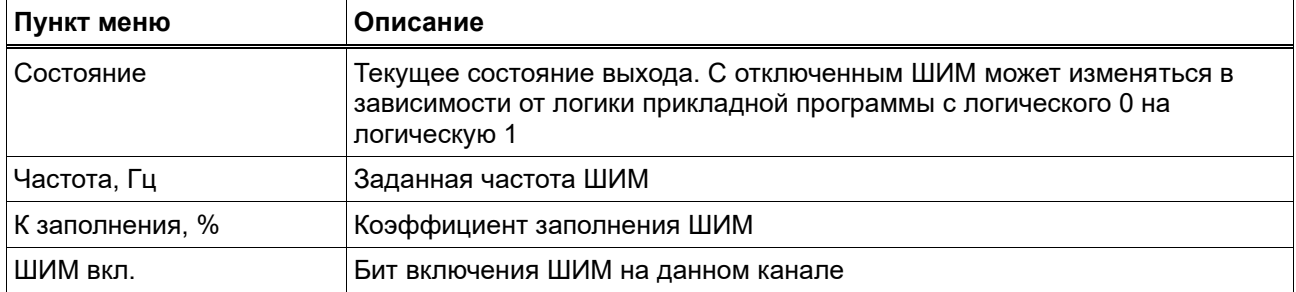

#### **14.5 Настройка аналоговых входов**

<span id="page-27-0"></span>Аналоговые входы настраиваются при помощи программы «РОМБ-3» либо через меню прибора.

Чтобы настроить работу аналоговых входов с помощью программы «РОМБ-3», необходимо в создаваемом проекте найти блок, соответствующий настраиваемому входу (в примере, приведенном на рисунке 23, это вход **AIN 1**), выбрать настраиваемый параметр (на рисунке 23 – «**AI-Type**») и ввести в отведенное поле (в примере на рисунке 23 подсвечено зеленым цветом и обведено в красную рамку) необходимое число в зависимости от типа данных и возможных значений (см. таблицу 21).

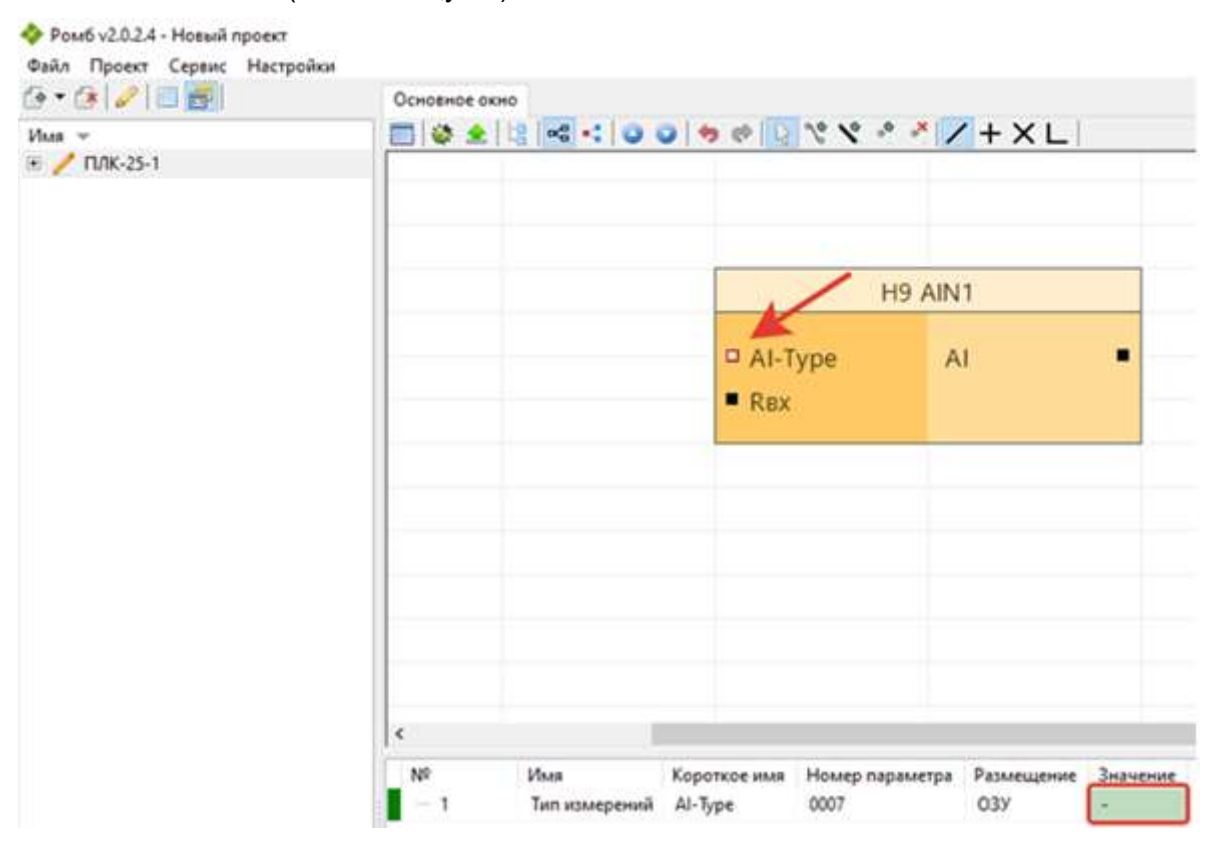

Рисунок 23 – Настройки параметров аналогового входа AIN 1

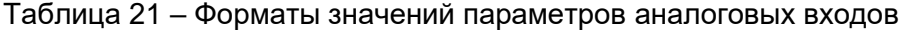

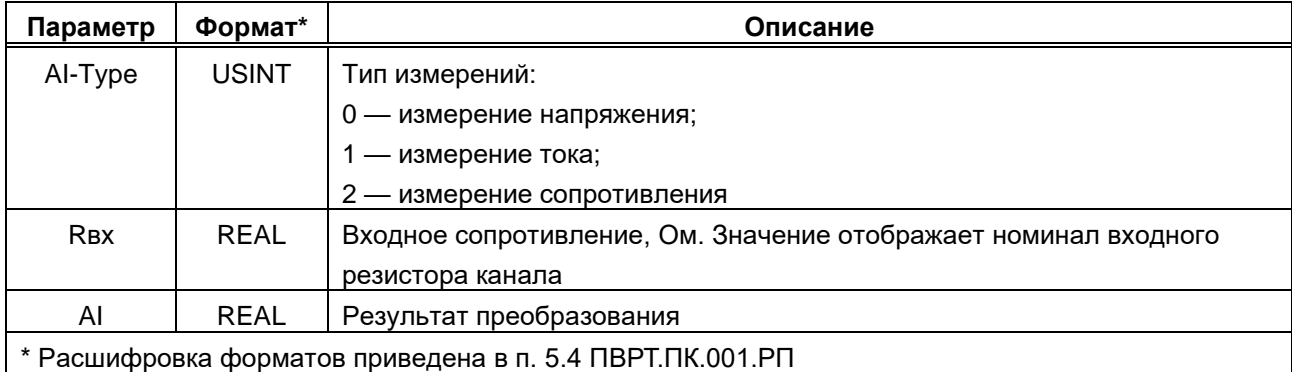

Чтобы настроить работу аналоговых входов через меню прибора, необходимо выполнить следующий путь по пунктам меню: *Настройки → Аналог.вх. → AIN n (где n – порядковый номер аналогового входа) → пункт меню из таблицы 22* (подробнее о работе с

меню см. раздел 8). Для каждого из этих пунктов нужно задать правильный формат отображения данных, пользуясь клавишами управления и информацией таблицы 11 (возможные форматы приведены в колонке «Описание» в таблице 22).

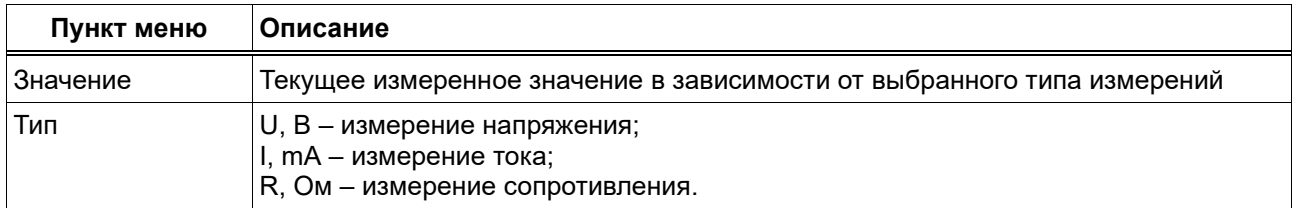

Таблица 22 – Пункты меню для настройки работы аналоговых входов

#### **14.6 Настройка аналоговых выходов**

<span id="page-28-0"></span>Аналоговые выходы настраиваются при помощи программы «РОМБ-3» либо через меню прибора.

Чтобы настроить работу аналогового выхода с помощью программы «РОМБ-3», необходимо в создаваемом проекте найти блок, соответствующий настраиваемому выходу (в примере, приведенном на рисунке 24, это выход **AOUT 1**), выбрать настраиваемый параметр (на рисунке 24 – «**OutType**») и ввести в отведенное поле (в примере на рисунке 24 подсвечено зеленым цветом и обведено в красную рамку) необходимое число в зависимости от типа данных и возможных значений (см. таблицу 23).

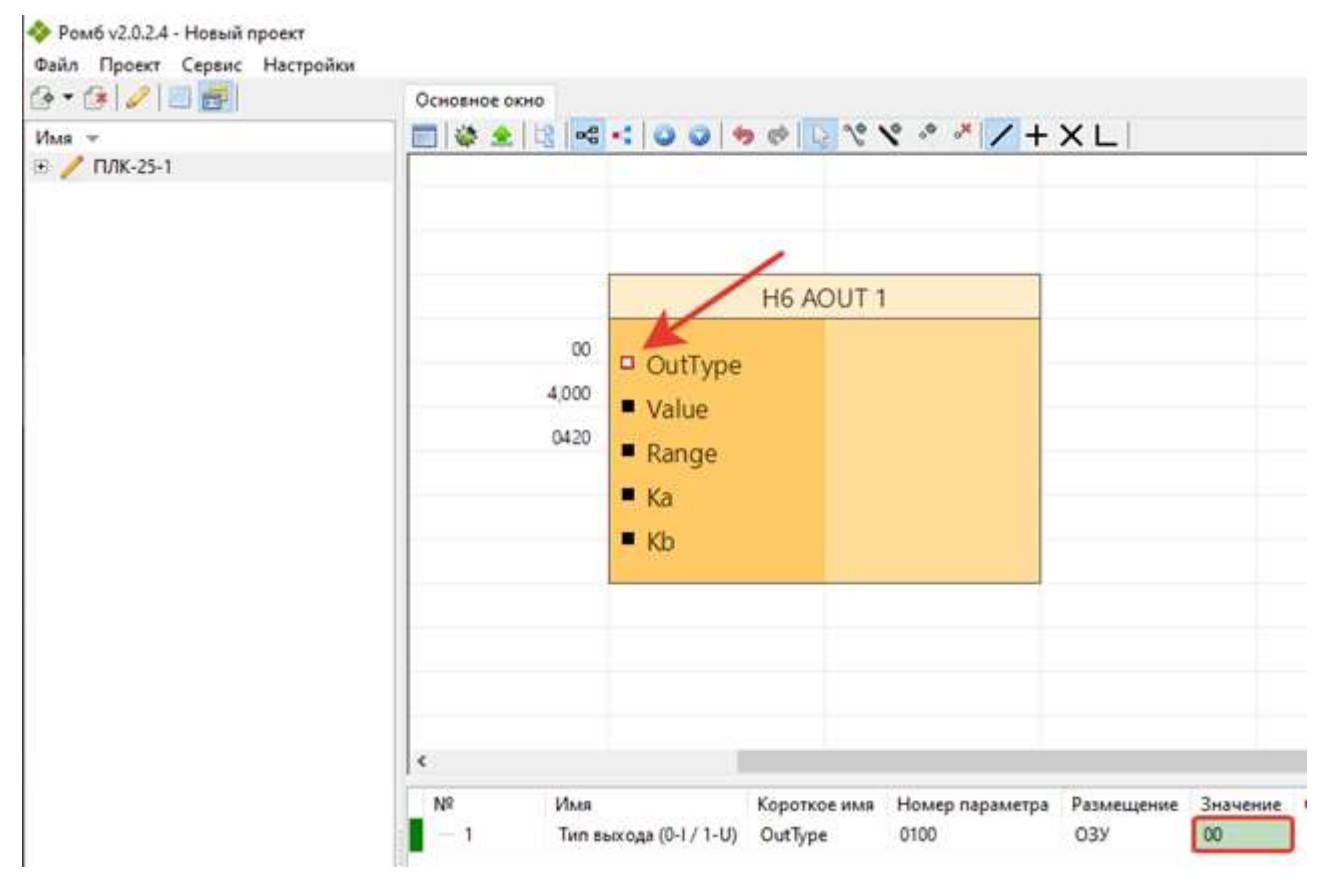

Рисунок 24 – Настройки параметров аналогового выхода AOUT 1

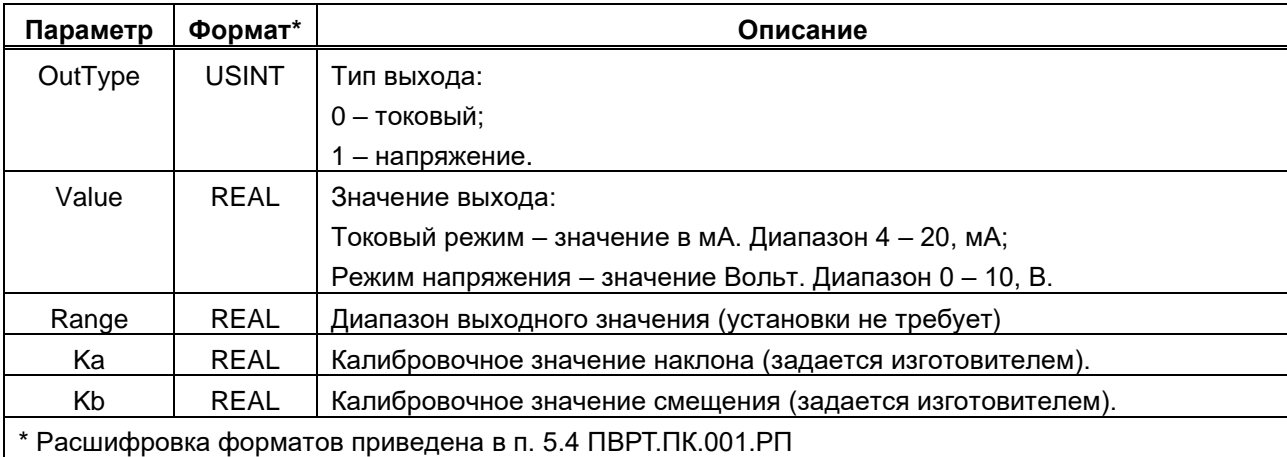

Таблица 23 – Форматы значений параметров аналоговых выходов

Чтобы настроить работу аналоговых выходов через меню прибора, необходимо выполнить следующий путь по пунктам меню: *Настройки → Аналог.вых. → AOUT n (где n – порядковый номер аналогового выхода) → пункт меню из таблицы 24* (подробнее о работе с меню см. раздел 8). Для каждого из этих пунктов нужно задать правильный формат отображения данных, пользуясь клавишами управления и информацией таблицы 11 (возможные форматы приведены в колонке «Описание» в таблице 24).

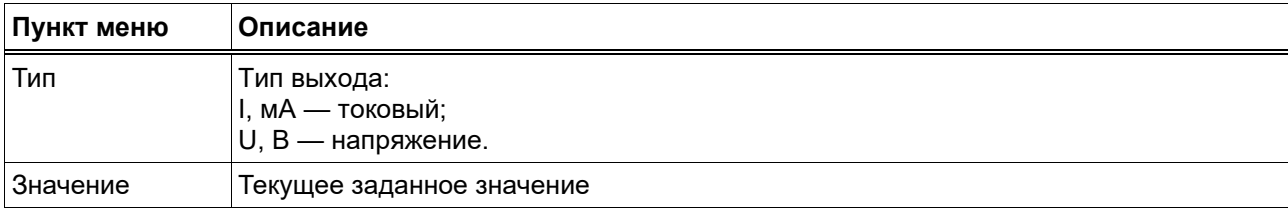

Таблица 24 – Пункты меню для настройки работы аналоговых выходов

# **14.7 Настройка CAN**

<span id="page-29-0"></span>Интерфейс CAN настраивается при помощи программы «РОМБ-3» либо через меню прибора. Чтобы настроить работу интерфейса CAN через меню прибора, необходимо выполнить следующий путь по пунктам меню: *Настройки→ CAN → пункт меню из таблицы 25* (подробнее о работе с меню см. раздел 8). Для каждого из этих пунктов нужно задать правильный формат отображения данных, пользуясь клавишами управления и информацией таблицы 11 (возможные форматы приведены в колонке «Описание» в таблице 25).

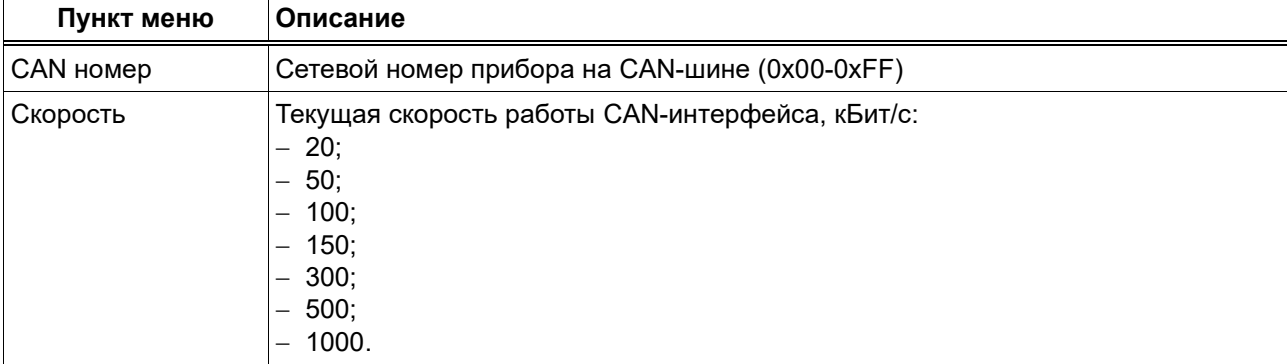

Таблица 25 – Пункты меню для настройки работы CAN-интерфейса

## **14.8 Настройка RS-485**

<span id="page-30-0"></span>Интерфейс RS-485 настраивается при помощи программы «РОМБ-3» либо через меню прибора.

Чтобы настроить работу интерфейса RS-485 через меню прибора, необходимо выполнить следующий путь по пунктам меню: *Настройки → RS485 → пункт меню из таблицы 26* (подробнее о работе с меню см. раздел 8). Для каждого из этих пунктов нужно задать правильный формат отображения данных, пользуясь клавишами управления и информацией таблицы 11 (возможные форматы приведены в колонке «Описание» в таблице 26).

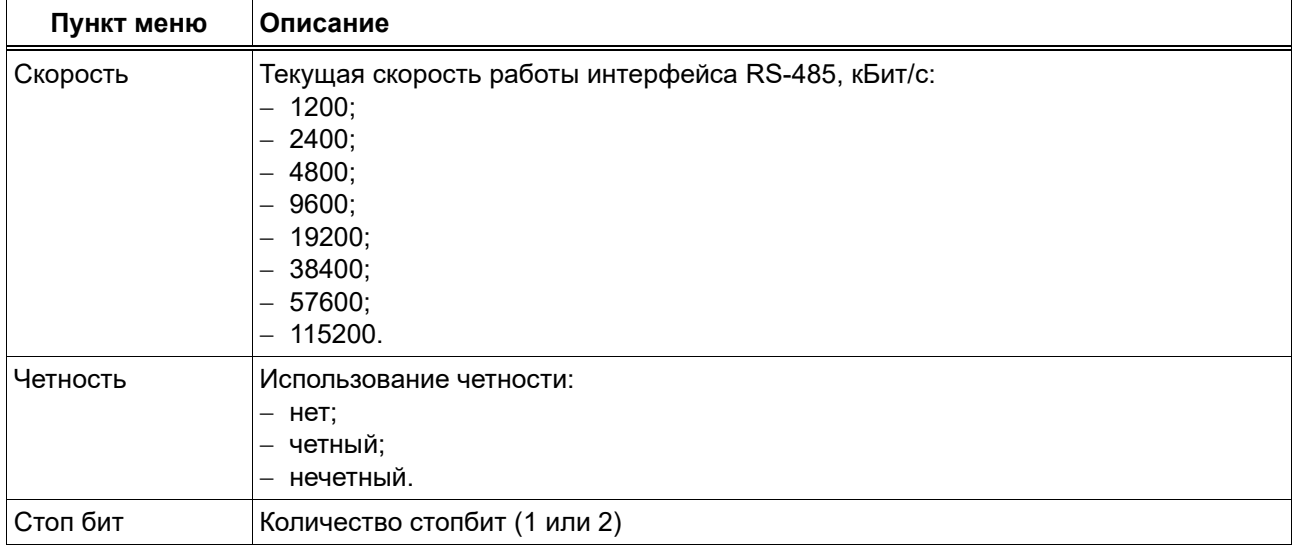

Таблица 26 – Пункты меню для настройки работы интерфейса RS-485

## **14.9 Настройка пользовательского и циклического меню**

<span id="page-30-1"></span>МИР-103М предусматривает возможность настройки Пользовательского и Циклического меню с помощью программы «РОМБ-3». Методики настройки меню приведены в разделе 4.9 Описания программы «РОМБ-3» ПВРТ.ПК.001.РП.

## **14.10 Настройка пользовательского журнала**

<span id="page-30-2"></span>Последовательность действий, необходимых для настройки Пользовательского журнала событий, приведена в разделе 4.10 Описания программы «РОМБ-3» ПВРТ.ПК.001.РП.

## **14.11 Настройка дисплея**

<span id="page-30-3"></span>МИР-103М предусматривает возможность настройки подсветки дисплея при помощи программы «РОМБ-3» либо через меню прибора.

Чтобы настроить работу дисплея через меню прибора, необходимо выполнить следующий путь по пунктам меню: *Настройки→ Дисплей → пункт меню из таблицы 27* (подробнее о навигации по пунктам меню см. раздел 8). Для каждого из этих пунктов нужно задать правильный формат отображения данных, пользуясь клавишами управления и информацией таблицы 11 (возможные форматы приведены в колонке «Описание» в таблице 27).

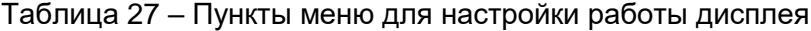

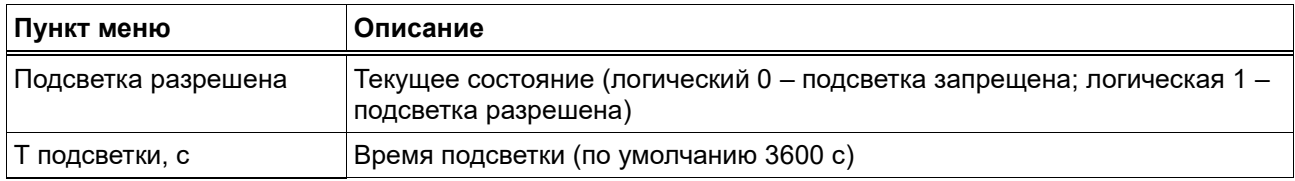

#### **15 МОНТАЖ**

<span id="page-31-0"></span>15.1 Монтаж МИР-103М производится в электротехнический шкаф на стандартную DIN-рейку, шириной 35 мм.

15.2 Последовательность монтажа контроллера следующая:

− в соответствии с габаритами МИР-103М (см. таблицу 1) осуществляется подготовка посадочного места в шкафу электрооборудования (конструкция шкафа должна обеспечивать защиту контроллера от попадания в него влаги, грязи и посторонних предметов);

− МИР-103М крепится на DIN-рейку.

15.3 Экраны всех кабелей должны быть соединены с шиной заземления в одной точке со стороны МИР-103М как можно ближе к источнику питания. Со стороны ИП экраны необходимо оставить свободными.

15.4 Монтаж, подключение питания и заземления первичных датчиков следует выполнять в соответствии с требованиями и рекомендациями эксплуатационной документации на данные ИП. В состав шкафа вблизи МИР-103М и его источника питания должен входить выключатель или автомат защиты, имеющий маркировку как отключающее устройство. Монтаж и демонтаж МИР-103М и его внешних цепей следует проводить при отключенном электропитании самого контроллера и всех подключаемых к нему первичных ИП.

<span id="page-31-1"></span>15.5 Для монтажа рекомендуется применять экранированный кабель типа МКЭШ по ГОСТ 10348-80 (или аналогичный) с необходимым числом жил сечением не менее 0,35 мм<sup>2</sup>.

#### **16 ЭКСПЛУАТАЦИЯ**

#### **16.1 Установка, смена и сброс пароля**

<span id="page-31-2"></span>Изменить и сбросить пароль можно, только зная его (подробнее о пароле см. раздел 12).

16.1.1 Чтобы **установить пароль**, необходимо выполнить следующий путь по пунктам меню контроллера: *Система → Пароль → Ввод пароля* (подробнее о работе с меню см. раздел 8). На дисплее откроется окно для ввода нового 8-значного пароля. Введите нужные цифры и буквы, пользуясь описанием функций клавиш в таблице 11 в разделе 8 настоящего Руководства по эксплуатации, и нажмите «ОК». Пароль установлен.

16.1.2 Чтобы **изменить установленный пароль**, необходимо выполнить следующий путь по пунктам меню контроллера: *Система → Пароль → Ввод пароля* (подробнее о работе с меню см. раздел 8). На дисплее откроется окно для ввода текущего пароля. Введите нужные цифры и буквы, пользуясь описанием функций клавиш в таблице 11 в разделе 8

настоящего Руководства по эксплуатации, и нажмите «ОК». Введите новый пароль и подтвердите ввод нажатием клавиши «ОК». Пароль изменен.

16.1.3 Чтобы **сбросить установленный пароль**, необходимо выполнить следующий путь по пунктам меню контроллера: *Система → Пароль → Сброс пароля* (подробнее о работе с меню см. раздел 8). На дисплее откроется окно для ввода текущего пароля. Введите нужные цифры и буквы, пользуясь описанием функций клавиш в таблице 11 в разделе 8 настоящего Руководства по эксплуатации, и нажмите «ОК». Пароль сброшен.

#### <span id="page-32-0"></span>**16.2 Смена режима работы**

Для смены режима необходимо знание пароля уровня «Наладчик» (см. раздел 12).

МИР-103М предусматривает два способа смены своего режима функционирования – с помощью ПО «РОМБ-3» и непосредственно через меню контроллера кнопками управления. Методика смены режима работы контроллера с помощью ПО «РОМБ-3» приведена в разделе 5.6 Описания программы ПВРТ.ПК.001.РП.

Чтобы сменить режим работы через меню МИР-103М, необходимо перейти в пункт меню «**Старт/стоп**» (подробнее о работе с меню см. п. 9), а затем выполнить следующие действия в зависимости от цели.

**Для активации основного рабочего режима** нужно выбрать пункт «Старт», нажать клавишу «ОК» и ввести пароль, если он установлен (методика ввода пароля приведена в п. 16.1). Значок «■» в верхней строке дисплея сменится на «►».

**Для перевода МИР-103М в технологический режим** нужно выбрать пункт «Стоп», нажать клавишу «ОК» и ввести пароль, если он установлен (методика ввода пароля приведена в п. 16.1). Значок «►» в верхней строке дисплея сменится на «■».

#### **16.3 Работа с дополнительными модулями**

<span id="page-32-1"></span>Для целей расширения количества измерительных каналов, количества дискретных входов/выходов, для передачи данных по различным интерфейсам МИР-103М может быть подключен к другому оборудованию предприятия-изготовителя по шине CAN в соответствии с рисунком 16 (п. 7.7).

#### <span id="page-32-2"></span>**17 ТЕХНИЧЕСКОЕ ОБСЛУЖИВАНИЕ**

#### **17.1 Общие указания**

<span id="page-32-3"></span>17.1.1 При выполнении работ по техническому обслуживанию контроллера следует соблюдать меры безопасности, изложенные в разделе 6.

17.1.2 Технический осмотр контроллера проводится обслуживающим персоналом не реже одного раза в год и включает в себя выполнение следующих операций:

− очистку корпуса и клеммных колодок контроллера от пыли, грязи и посторонних предметов;

− проверку качества крепления контроллера на DIN-рейке или стене;

− проверку качества подключения внешних связей.

## <span id="page-33-0"></span>**17.2 Снятие крышки**

Для того, чтобы снять крышку, выполните следующие действия.

- 1. Отключите питание контроллера и всех подключенных к нему внешних устройств.
- 2. Отделите от МИР-103М съемные части клеммников.

3. Отверткой с плоским шлицем подцепите край торцевой поверхности крышки МИР-103М под защелкой у основания корпуса и аккуратно (чтобы не повредить шлейф клавиатуры, расположенный под крышкой) приподнимайте отвертку, пока край крышки не отделится от основания корпуса (см. рисунок 25).

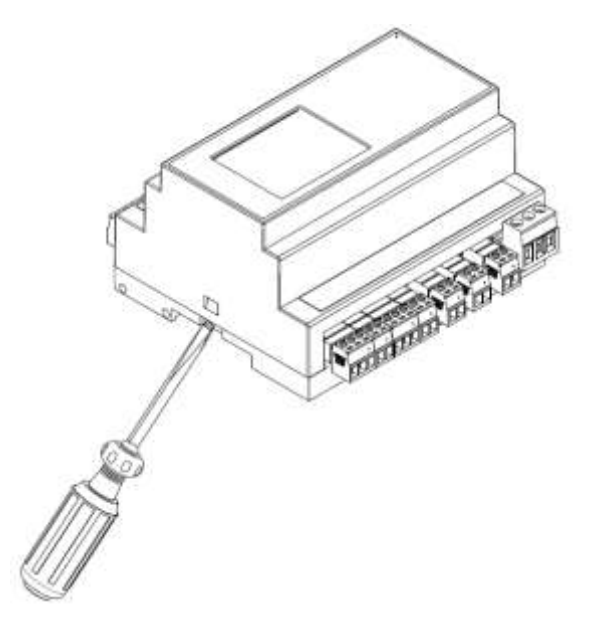

Рисунок 25 – Открытие защелки

4. Повторите эти же действия с защелкой в другой торцевой стенке корпуса.

## <span id="page-33-1"></span>**17.3 Замена элемента питания**

Для замены батареи необходимо:

- − отключить питание контроллера и подключенных к нему устройств;
- − отсоединить клеммы;
- − снять контроллер с DIN-рейки;

− с помощью отвертки аккуратно снять верхнюю крышку корпуса МИР-103М, не повредив при этом шлейф клавиатуры, в соответствии с методикой п. 17.2 данного Руководства и отложить крышку в сторону так (см. рисунок 26);

− отверткой открутить два винта (на рисунке 26 они обозначены цифрами «1» и «2»), снять верхнюю плату;

− используя изолированный инструмент, извлечь разрядившуюся батарею;

− вставить новую батарею так, чтобы её «плюс» был направлен вниз, от снятой платы (см. рисунок 27);

− вернуть на место верхнюю плату и закрепить её винтами;

− сборку корпуса и установку контроллера на место осуществлять в обратном порядке.

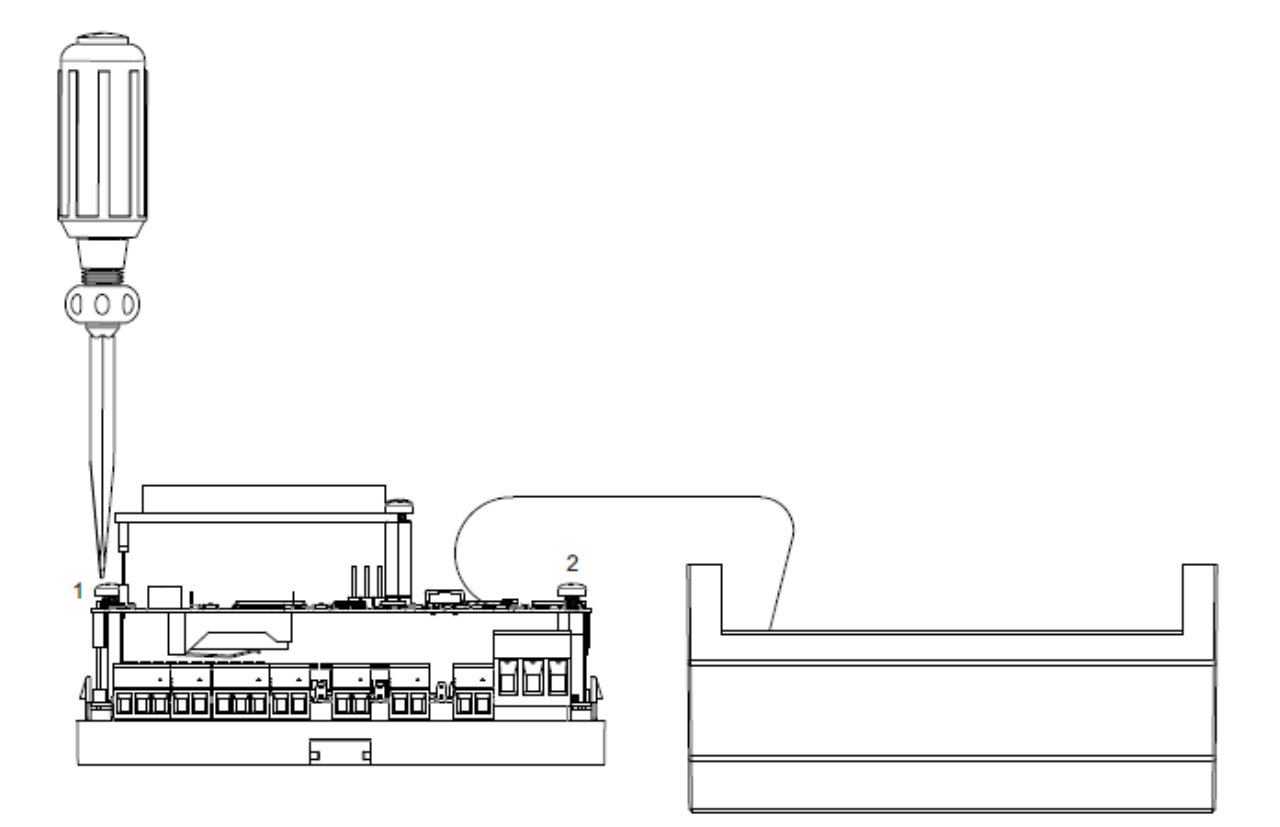

Рисунок 26 – Откручивание винтов

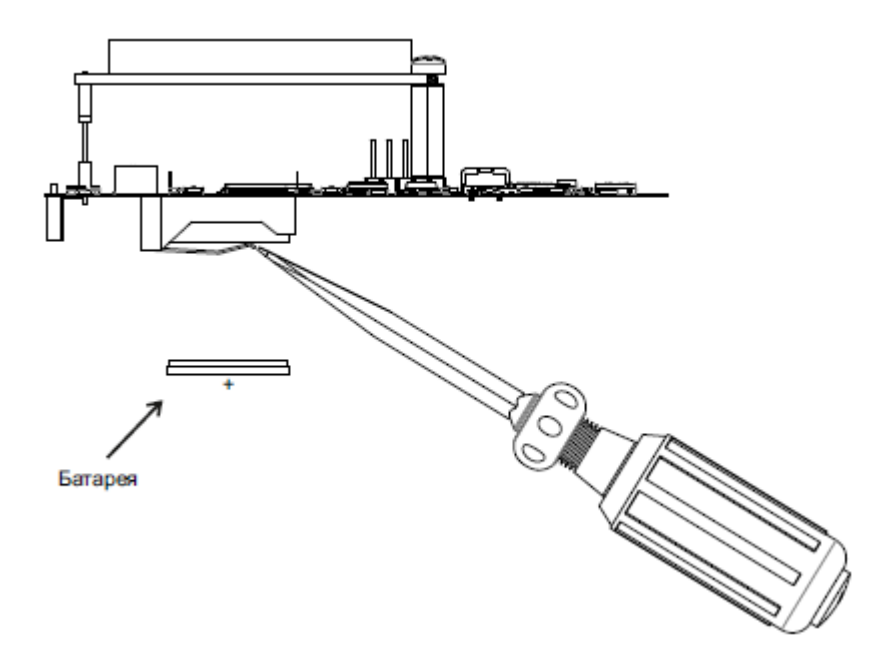

Рисунок 27 – Замена батареи

Примечание – Необходимо использовать батарею только указанного типа. При несоблюдении полярности возможен выход из строя батареи и контроллера.

После сборки и включения контроллера убедитесь, что показания часов корректны (см. п. 4 алгоритма, приведенного в п. 14.1). При необходимости скорректируйте показания часов (см. п. 14.2).

## **18 ТРАНСПОРТИРОВАНИЕ И ХРАНЕНИЕ**

<span id="page-35-0"></span>18.1 Транспортирование упакованного МИР-103М должно производиться в крытых транспортных средствах всеми видами транспорта, авиатранспортом – только в герметизированных и отапливаемых отсеках в соответствии с ГОСТ Р 52931.

<span id="page-35-1"></span>18.2 Хранение МИР-103М должно производиться в соответствии с условиями хранения Л по ГОСТ 15150.

# **19 ГАРАНТИЙНЫЕ ОБЯЗАТЕЛЬСТВА**

19.1 Изготовитель гарантирует соответствие МИР-103М требованиям технических условий ПВРТ.421243.002 ТУ при условии соблюдения потребителем режимов работы, правил эксплуатации, транспортирования и хранения, изложенных в настоящем руководстве.

19.2 Гарантийный срок хранения – 6 месяцев с даты изготовления.

<span id="page-35-2"></span>19.3 Гарантийный срок эксплуатации – 18 месяцев со дня ввода МИР-103М в эксплуатацию, но не более 24 месяцев со дня изготовления.

#### **20 УТИЛИЗАЦИЯ**

20.1 Контроллер не содержит драгоценных металлов и материалов, представляющих опасность для жизни.

20.2 Утилизация МИР-103М производится с разделением по группам материалов: пластмассовые элементы, металлические крепежные элементы.

## **Приложение А**

<span id="page-36-0"></span>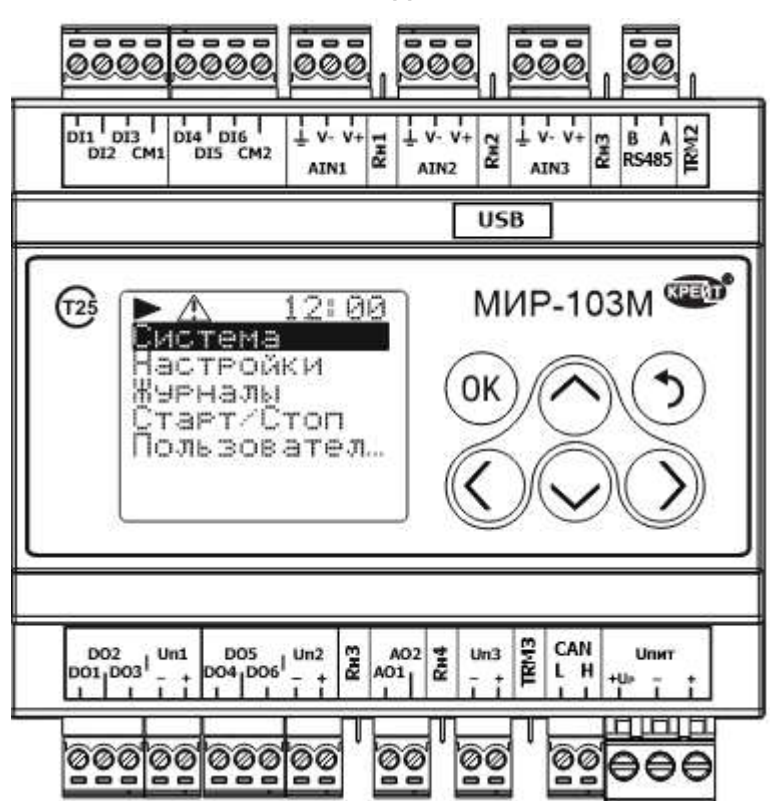

#### **Внешний вид МИР-103М**

Рисунок А.1 – МИР-103М, вид спереди

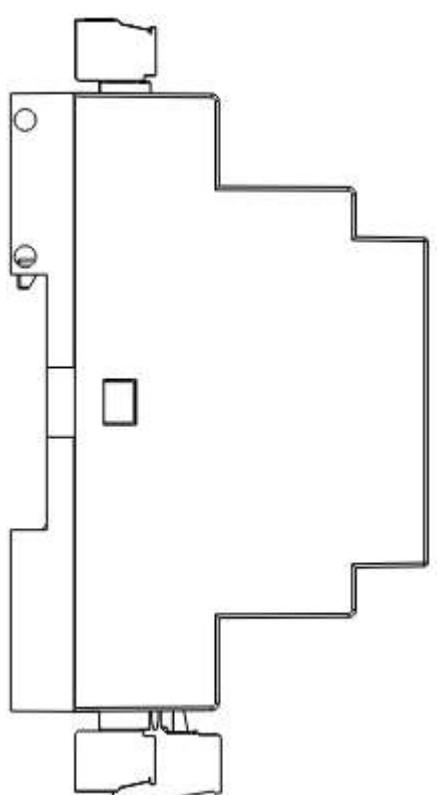

Рисунок А.2 – МИР-103М, вид сбоку

## **Приложение Б**

#### **Назначение контактов клеммников МИР-103М**

<span id="page-37-0"></span>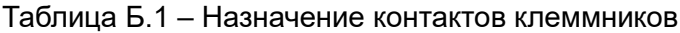

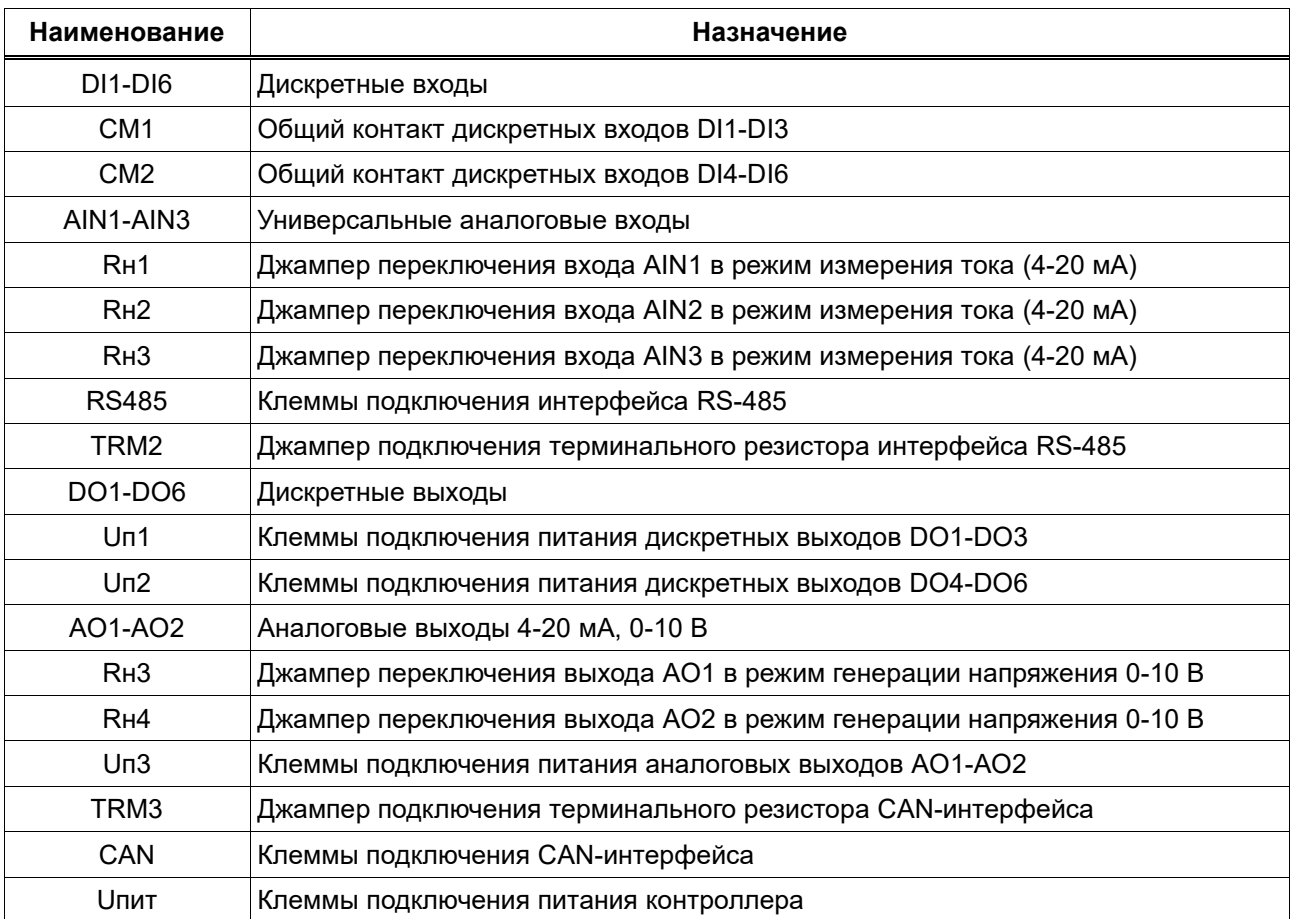

# **Приложение В**

# **Гальваническая развязка в МИР-103М**

<span id="page-38-0"></span>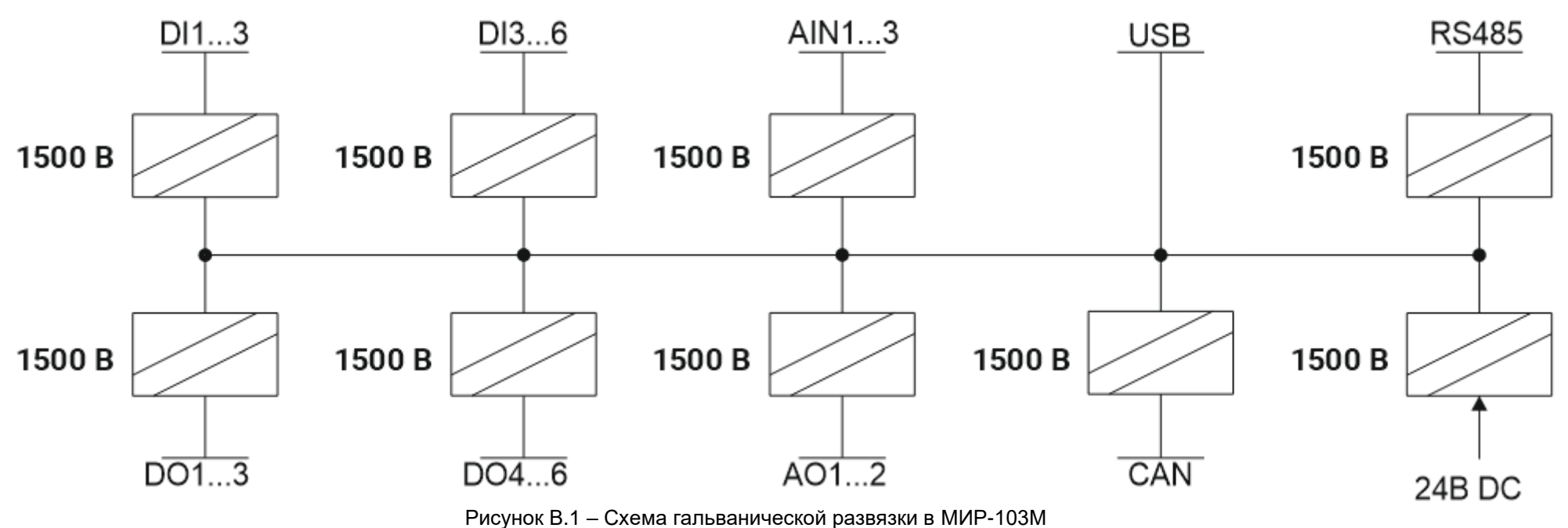

## **Приложение Г**

<span id="page-39-0"></span>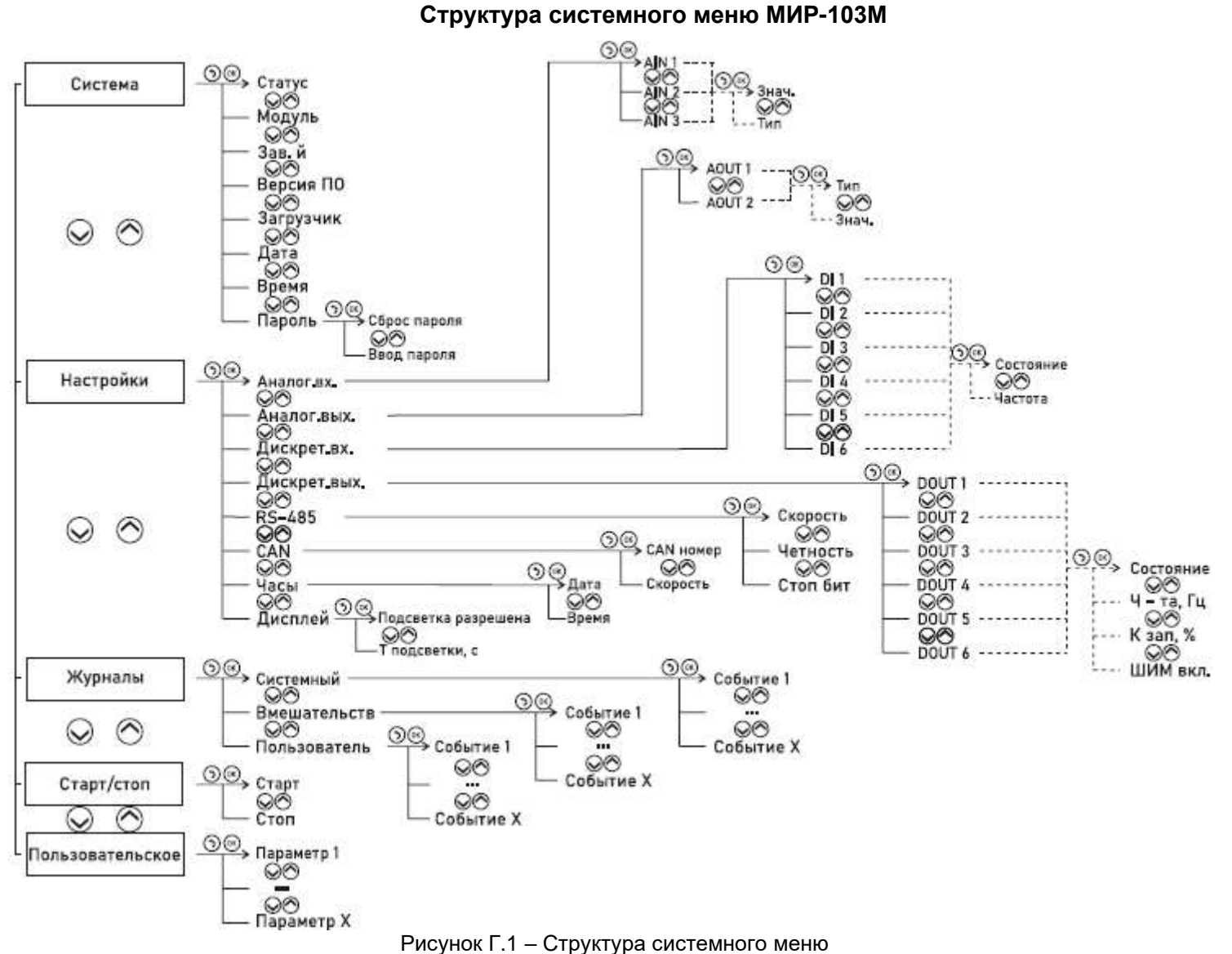